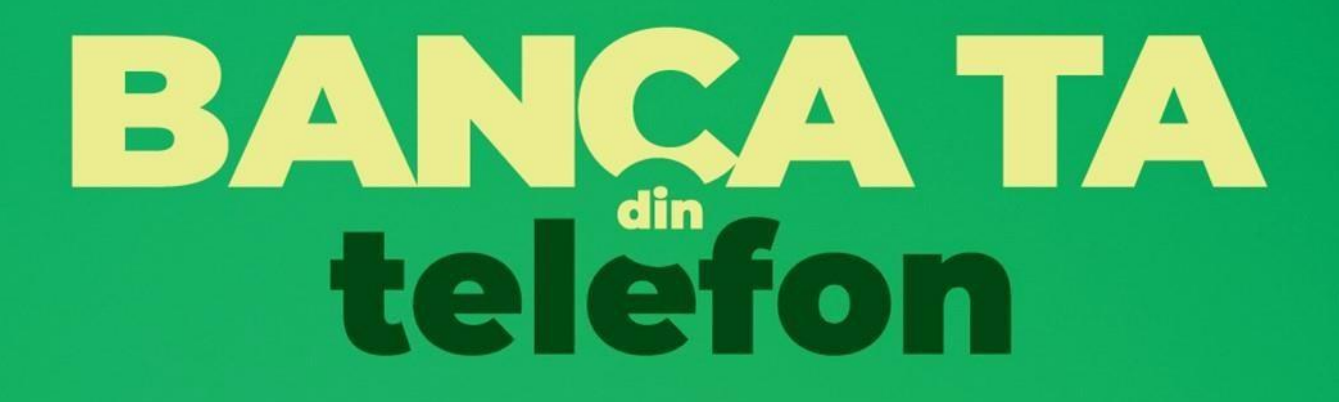

# **MANUAL DE UTILIZARE**

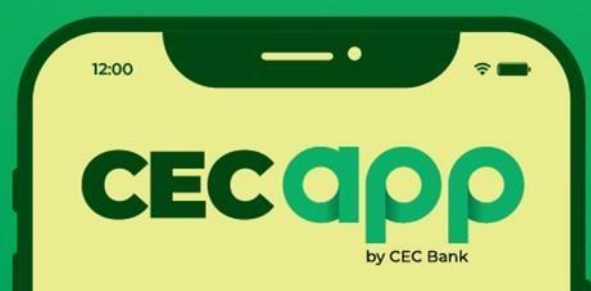

**CEC O Bank** 

www.cec.ro

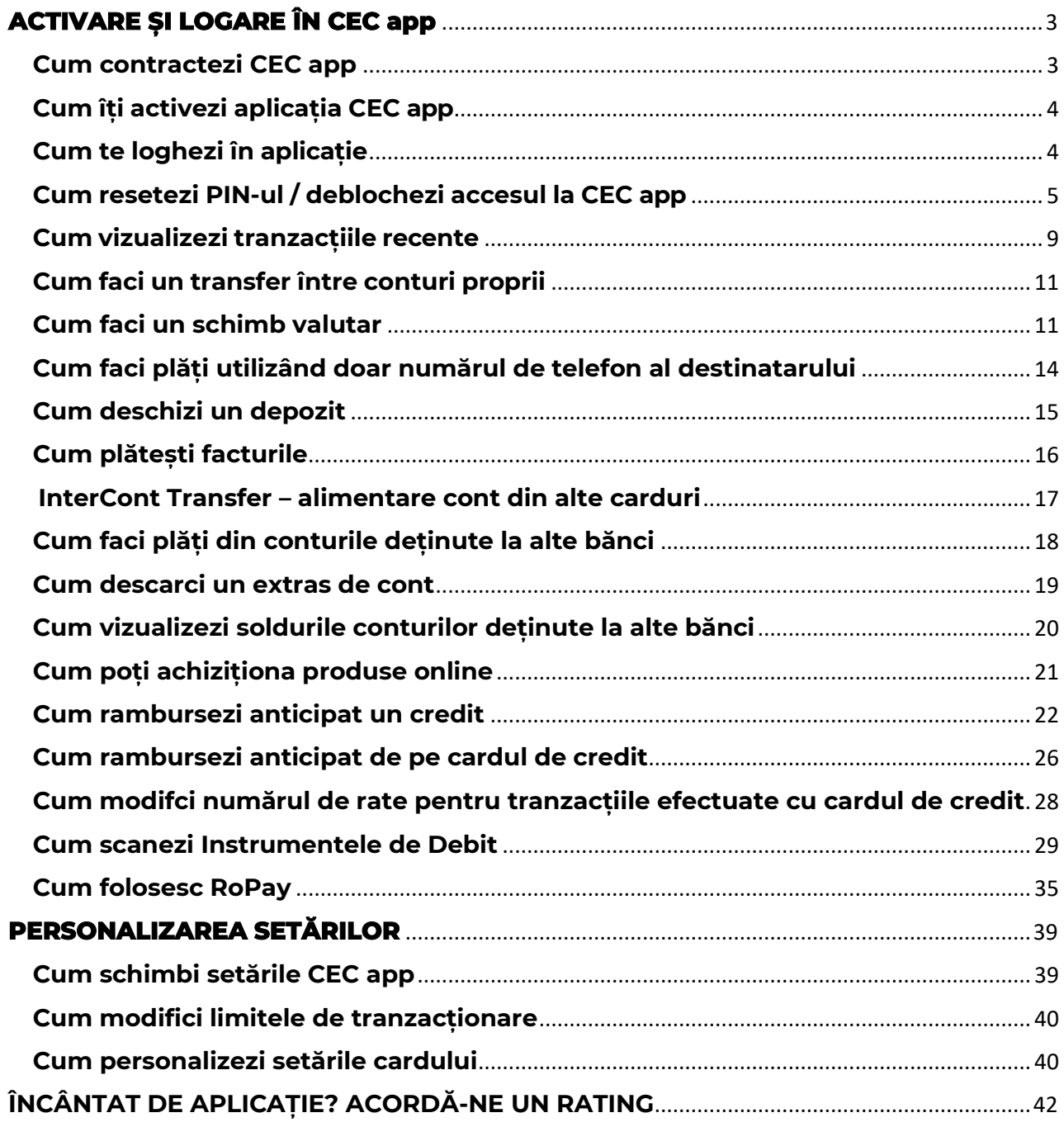

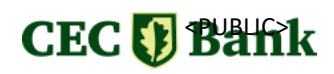

# <span id="page-2-0"></span>**ACTIVARE ȘI LOGARE ÎN CEC app**

# **Cum contractezi CEC app**

<span id="page-2-1"></span>Cu **CEC app** - serviciul de mobile banking de la CEC Bank ai banca în buzunar și ai acces la principalele operațiuni și servicii bancare, oricând și de oriunde.

Accesul la serviciul de Mobile Banking **CEC app** este GRATUIT în cadrul pachetelor de cont curent (dacă ai doar cont, poți face upgrade la un pachet) sau contra unui comision lunar de administrare, dacă vrei să contractezi separat acest serviciu.

#### **Persoane fizice**

Pentru a putea utiliza aplicația **CEC app,** trebuie să ai activat serviciul de Mobile Banking. Îl poți contracta 100% online, cu ZERO drumuri la bancă, **[din](https://www.cec.ro/cec-in)  [magazinul nostru online](https://www.cec.ro/cec-in) [CEC-IN](https://www.cec.ro/cec-in)** (achiziționând unul dintre pachetele de cont curent) sau din Internet Banking (meniul Produse/Aplică) sau în orice **[unitate](https://www.cec.ro/sucursale)  [CEC Bank.](https://www.cec.ro/sucursale)**

#### **Persoane juridice**

Poți contracta serviciul 100% online, accesând pachetele disponibile in **[magazinul nostru online CEC-IN](https://www.cec.ro/cec-in-pj)** sau în orice **[unitate CEC Bank.](https://www.cec.ro/sucursale)**

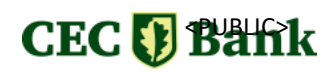

# **Cum îți activezi aplicația CEC app**

<span id="page-3-0"></span>Imediat după contractarea serviciului, vei primi prin SMS codurile de activare a aplicației de Mobile Banking - **CEC app**.

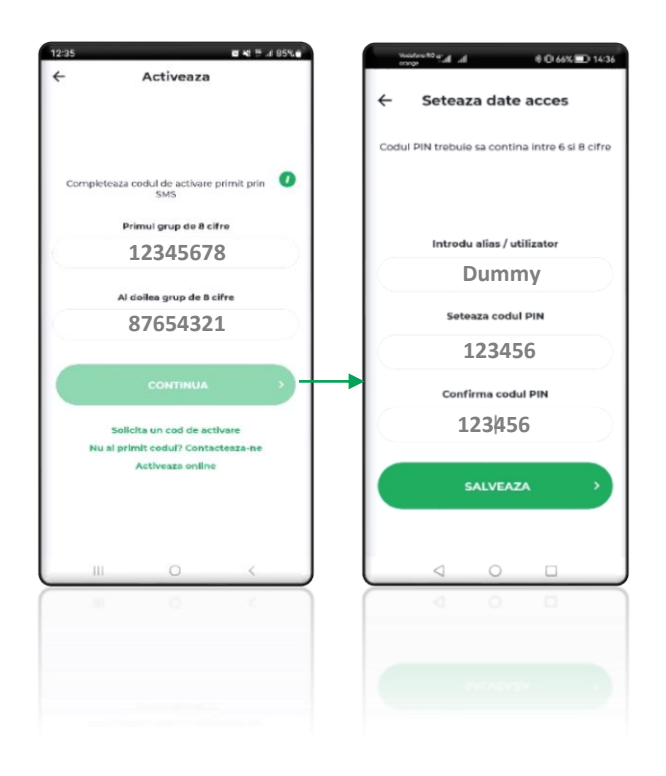

Urmează pașii de mai jos pentru activare:

Instalezi aplicația **CEC app** din **[Google Play,](https://play.google.com/store/apps/details?id=hr.asseco.android.jimba.cecro&hl=ro) [App Store](https://apps.apple.com/ro/app/cec-bank-mobile-banking/id1071729654)** sau din **[AppGallery](https://appgallery.huawei.com/app/C105370957)**

Introduci cele două coduri de  $\bullet$ câte 8 cifre primite prin SMS (valabile 48 de ore)

Îți definești singur un Alias ່ຊ່ (nume utilizator) și setezi codul PIN pe care-l vei folosi pentru logarea în aplicație și pentru autorizarea tranzacțiilor.

# **Cum te loghezi în aplicație**

<span id="page-3-1"></span>Pentru siguranța ta, trebuie să te autentifici de fiecare dată când vrei să accesezi aplicația **CEC app**:

- prin introducerea codului PIN;
- prin autentificare biometrică (FaceID recunoaștere facială sau amprentă).

Din primul ecran al aplicației, poți reseta online PIN-ul, poți adăuga utilizatori sau poți contacta banca prin diverse metode.

Funcționalitatea "Adaugă un utilizator" este utilă dacă vrei să accesezi serviciul de Mobile Banking pe același dispozitiv, pe același număr de telefon, atât ca persoană fizică, cât și juridică, pentru una sau mai multe companii în cadrul cărora esti autorizat.

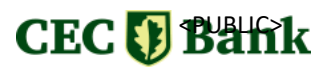

Dacă aplicația rămâne deschisă, dar inactivă, după câteva minute vei fi delogat automat și ți se va cere să te autentifici din nou.

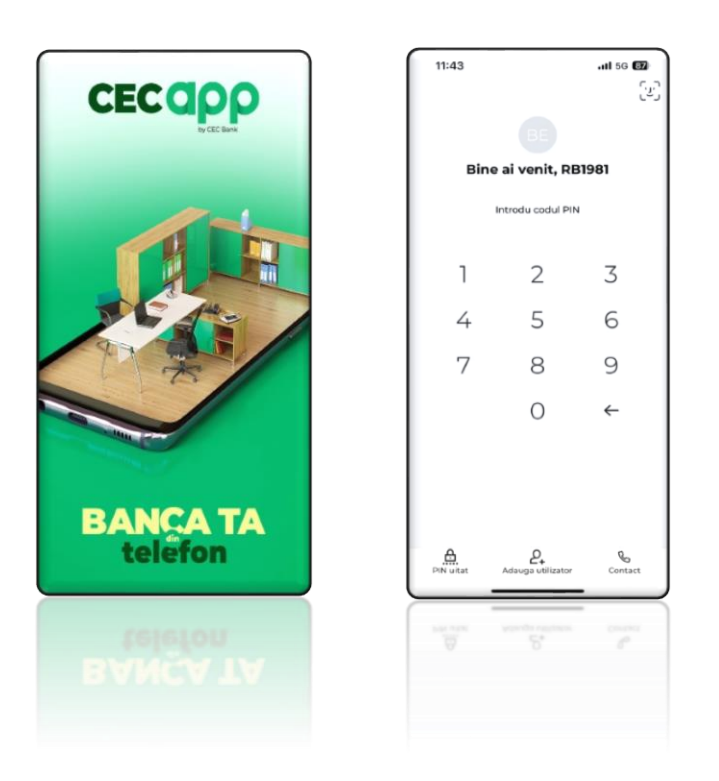

# <span id="page-4-0"></span>**Cum resetezi PIN-ul / deblochezi accesul la CEC app**

Accesul în aplicație se blochează dacă introduci greșit codul PIN, de trei ori consecutiv.

### **a. Dacă ți-ai schimbat dispozitivul, ți-ai reinstalat aplicația sau ai introdus PIN greșit**

În cazul în care ți-ai blocat accesul în aplicație, dar ai același număr de telefon, poți solicita retransmiterea codului de activare (valabil 48 de ore).

# **CEC & Bank**

Pașii de urmat sunt descriși in continuare:

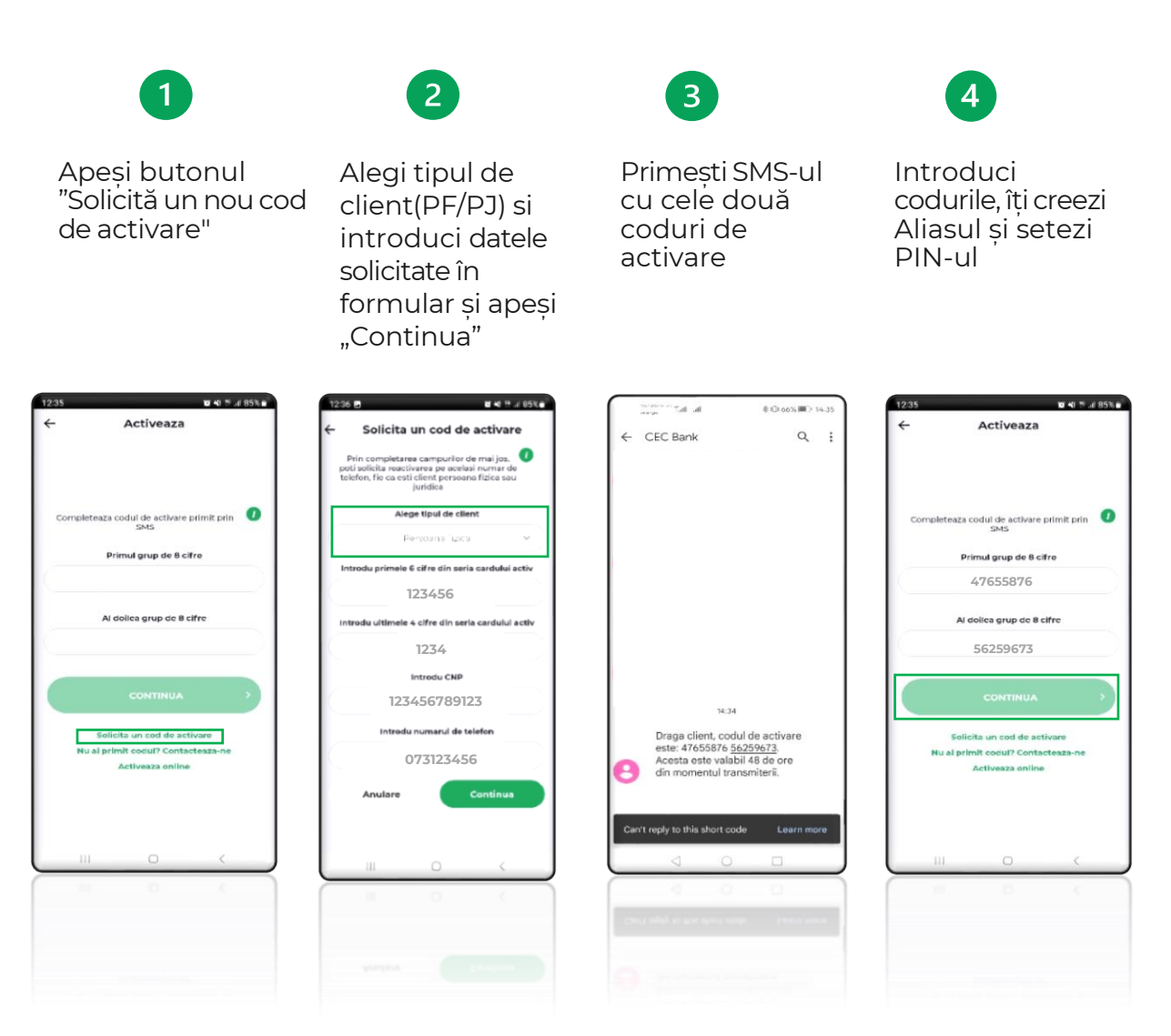

#### Dacă nu îți apare opțiunea **Solicită un nou cod de activare** (din pasul 1), îți recomandăm **să actualizezi aplicația din Magazin Play (Android)/ App Store (iOS)/ AppGallery (Huawei).**

Dacă nu deții un card, poți obține cele două coduri de activare apelând unul din numerele de telefon: **[0 800 800 848](tel:+40800800848)** (gratuit, disponibil pentru apeluri din România), **[021 202 50 00](tel:+40212025000)** / **[021 202 50 50](tel:+40212025050)** (numere cu tarif normal, apelabile din orice rețea din România sau din străinătate) sau vizitând orice **[unitate CEC](https://www.cec.ro/sucursale)  [Bank.](https://www.cec.ro/sucursale)**

# **b. Dacă ți-ai schimbat numărul de telefon**

Dacă ți-ai schimbat numărul de telefon, poți **[solicita online](https://www.cec.ro/articole-utile/mobile-banking/mobile-banking-schimbare-numar-telefon)** modificarea numărului de telefon sau poți apela la orice **[unitate CEC Bank.](https://www.cec.ro/sucursale)**

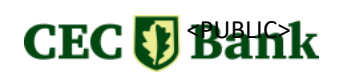

# **CUM UTILIZEZI CEC app**

Cu **CEC app**, ai control complet asupra banilor tăi și poți face operațiuni bancare oricând și de oriunde.

- Vizualizezi situația conturilor, cardurilor, depozitelor sau creditelor
- Faci plăți și transferuri interne sau externe, în lei sau în valută, intra și interbancare
- Faci schimburi valutare și beneficiezi de un curs valutar mai avantajos decât la ghișeele băncii
- Poti economisi usor: constitui și lichidezi depozite, poti alimenta conturile de economii
- Poți genera extrase de cont și poți vizualiza istoricul tranzacțiilor
- Înrolezi cardurile (în Google Pay sau Apple Pay) cu care dorești să plătești DIRECT de pe telefon/ smartwatch
- Poti seta autentificarea biometrică pentru accesul în aplicatie și semnarea tranzacțiilor efectuate cu cardul pe internet
- Poți transfera prin InterCont Transfer sume de pe cardurile deținute la alte bănci din Romania, în contul de la CEC Bank
- Poti accesa produse bancare online
- Poți face o mulțime de setări pentru produsele și serviciile deținute

# **Cum poți vizualiza produsele deținute în portofoliul tău**

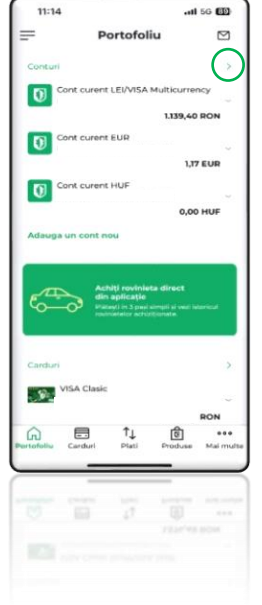

În primul ecran după ce te-ai logat în **CEC app**, vezi toate produsele din Portofoliul tău:

- conturi curente (în lei și valută)
- carduri
- economii (depozite și conturi de economii)
- credite

Vor fi afișate doar primele 3 produse din fiecare categorie conturi/carduri/depozite/credite.

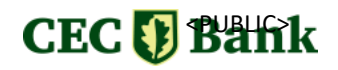

În cazul în care ai mai mult de 3 produse din categoria respectivă, pentru a vedea lista completă, apasă săgeata verde din dreapta categoriei (de ex. Conturi) sau acceseaza Meniul principal/ Conturi (de ex. Meniu principal/ Conturi/ Cont curent.

Poți reveni oricând în pagina principală, apăsând pe butonul **Portofoliu** din **meniul din josul paginii.**

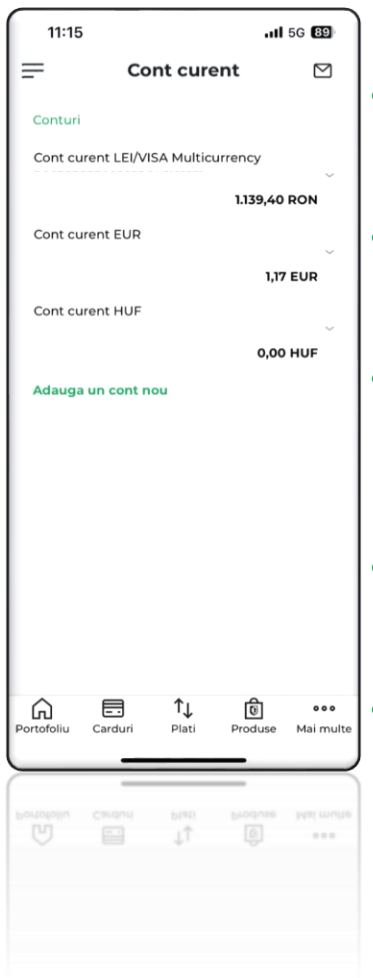

Dacă apeși pe cont/depozit, ai acces la informații relevante și scurtături către operațiuni:

- **Conturi:** poți copia/partaja codul IBAN, poți iniția plăți, vezi lista tranzacțiilor si ai acces la o imagine de ansamblu asupra contului.
- **Carduri de debit:** poți copia/ partaja codul IBAN, poți iniția plăți, vezi lista tranzacțiilor și ai acces la o imagine de ansamblu asupra contului.
- **Carduri de credit:** vizualizezi suma utilizată, suma minimă de plată și data scadenței. Poți copia/partaja codul IBAN, poti initia plăti și ai acces la lista tranzacțiilor.
	- **Economii:** vizualizezi tipul depozitului, data scadentei, poti închide depozitul și vezi mai multe detalii despre produs.
	- **Credite:** vezi tipul creditului, soldul rămas, valoarea ratei, data scadenței, graficul de rambursare și informații suplimentare despre produs.

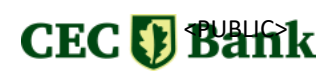

# **Cum vizualizezi tranzacțiile recente**

<span id="page-8-0"></span>Poți consulta istoricul tranzacțiilor pentru fiecare cont (curent sau de card) pentru a vizualiza intrările și ieșirile:

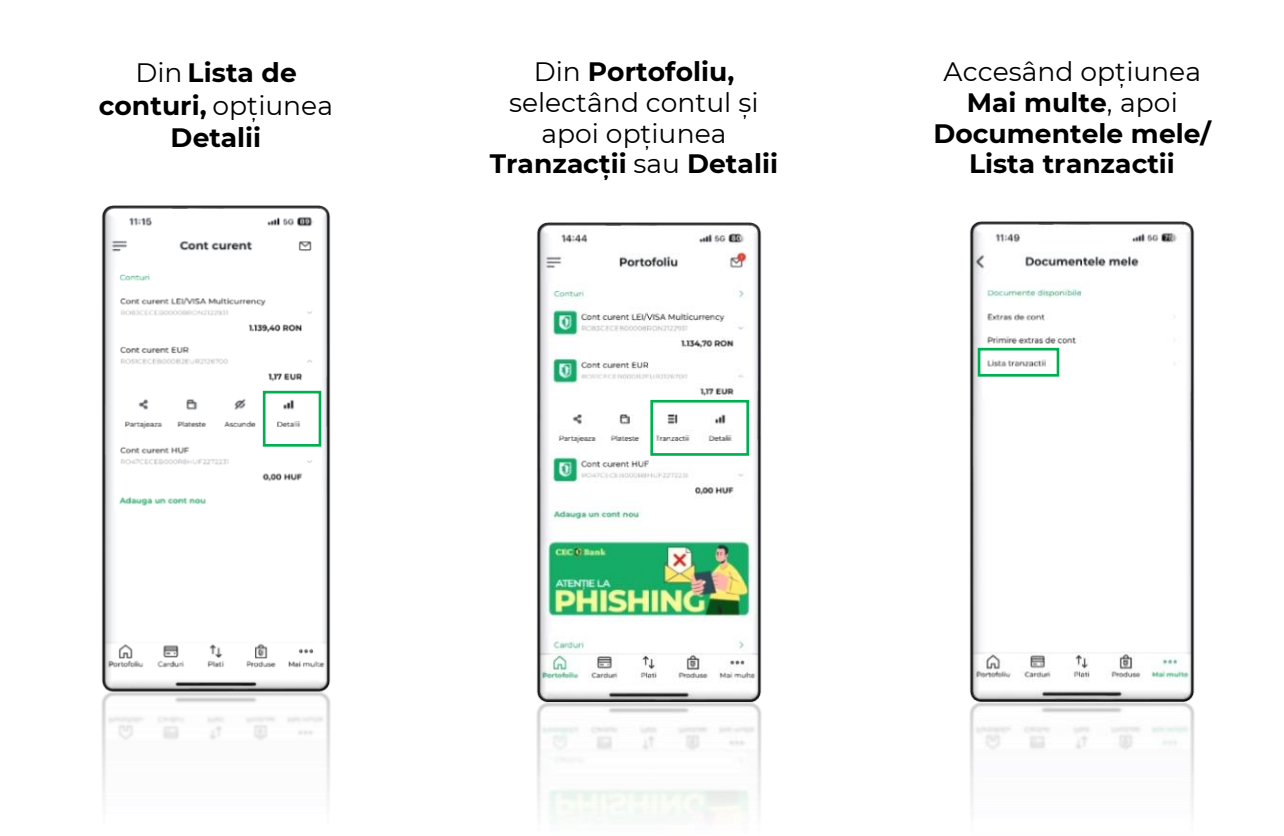

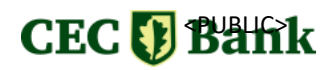

# **Cum faci o plată**

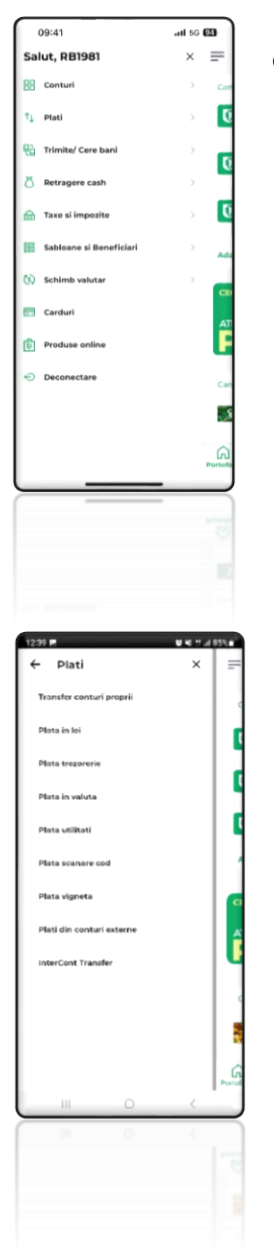

Din **meniul principal** (stânga sus) vei putea selecta opțiunea dorită:

- Plăți
- Trimite/Cere bani
- Taxe și impozite
- Șabloane și Beneficiari dacă deja ai salvat șablonul în prealabil.

Din **meniul Plăți** poți selecta una din opțiunile de mai jos:

- Transfer între conturi proprii (vezi și schimb valutar)
- Plată în lei
- Plată trezorerie
- Plată în valută
- Plată utilități
- Plată prin scanare cod
- Plată vinietă
- Plăți din conturi deschise la alte bănci
- InterCont Transfer

Vei găsi în continuare instrucțiuni detaliate pentru cele mai frecvente operațiuni.

# CEC DBank

# **Cum faci un transfer între conturi proprii**

<span id="page-10-0"></span>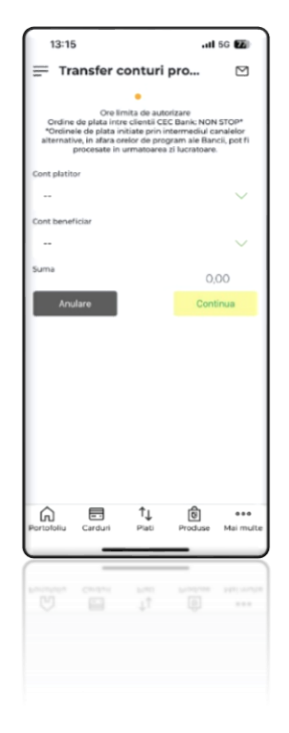

**Pas 1:** Accesează **Meniul principal/ Plăți / Transfer între conturi proprii**

**Pas 2:** Selectează contul plătitor, contul beneficiar și completează suma. Ambele conturi trebuie să fie în aceeași valută.

**Pas 3:** Confirmă tranzacția. Transferul se va face instant.

# **Cum faci un schimb valutar**

<span id="page-10-1"></span>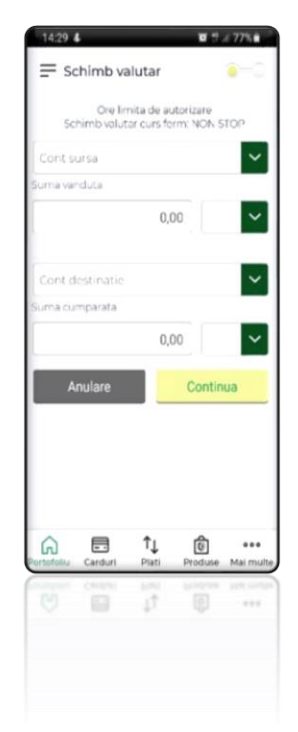

#### **Pas 1:** Accesează **Meniul principal/ Schimb valutar**

**Pas 2:** Selectează contul plătitor (contul din care vinzi/cumperi), apoi contul destinație (contul în care cumperi/vinzi) și completează suma tranzacționată

**Pas 3:** Confirmă tranzacția. Schimbul valutar se va face instant.

**Notă**: Cursul de schimb împreună cu suma totală tranzacționată vor fi afișate în ecranul imediat următor.

**Important**: Prin **CEC app**, ai curs valutar mai bun decât la ghișeu, **printre cele mai avantajoase de pe piață, informații ce se regasesc în meniul Schimburi/ Rată de schimb.**

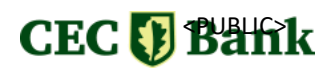

Pentru a putea face schimbul valutar, trebuie să ai conturi curente deschise în valuta pe care vrei să o cumperi.

Poți deschide conturi în valută direct din aplicație:

- 1. Meniul principal/Produse online/Conturi curente
- 2. Din pagina principală (Portofoliu)/ Secțiunea Conturi/ Adaugă un cont nou
- 3. Meniul Produse (din bara din josul ecranului)/Conturi curente

# **Cum transferi bani către altă persoană**

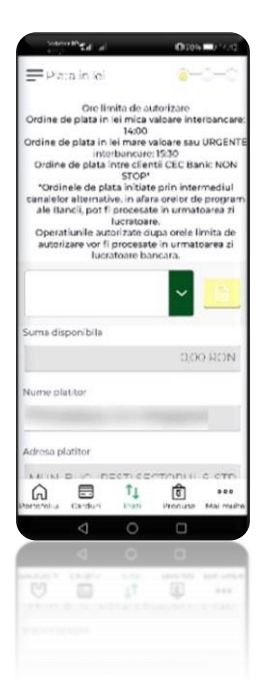

### **Pas 1:** Accesează **opțiunea care ți se potrivește din meniul Plăți**

- Plăți în lei. Poți selecta tipul plății: **urgent** (implică cost suplimentar) sau **instant** (pentru băncile afiliate programului).
- Plăți în valută
- Plată trezorerie

**Pas 2:** Selectează contul plătitor

**Pas 3:** Completează detaliile beneficiarului (cont IBAN și Nume), suma și o descriere pentru tranzacție. Beneficiarul poate fi ales și dintr-o listă predefinită anterior (accesând pictograma lupă)

**Pas 4:** Confirmă tranzacția prin semnare cu cod PIN.

**Pentru plăți în lei** vei avea nevoie de următoarele informații:

- Numele și prenumele beneficiarului
- Contul IBAN

**Pentru plăți în valută** vei avea nevoie de:

- Numele și prenumele beneficiarului
- Contul IBAN
- Adresă beneficiar
- Țară beneficiar
- Codul BIC/ABA/SWIFT al băncii beneficiarului și adresa băncii
- Nume bancă

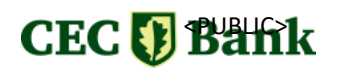

- Țară bancă
- Tip comision (SHA/OUR/BEN)\*

\*Comisionul SHA reprezintă opțiunea prin care costurile se împart cu persoana care primește bani și este singura opțiune valabilă atunci când se efectuează plăți în țările din Uniunea Europeană. Astfel, plătitorul achită comisionul băncii sale (în cazul tău, comisionul practicat de CEC Bank, în cazul plăților în valută, ce se regăseste în cadrul Tarifului de comisioane), iar beneficiarul achită comisioanele băncilor intermediare, acestea fiind deduse din suma transferată. În cazul comisionului de tip OUR, plătitorul achită toate costurile transferului iar în cazul comisionului de tip BEN, beneficiarul suportă aceste costuri prin deducere din suma transferată.

**Termenele** pentru finalizarea transferului depind de tipul tranzacției.

În **meniul Șabloane și Beneficiari** poți salva date pe care le poți utiliza pentru plăți ulterioare.

Cu **opțiunea Plăți Frecvente** din meniul **Șabloane și Beneficiari**, poți iniția plăți pornind de la o tranzacție recentă, schimbând sau nu suma. Opțiunea asigură rapiditate în efectuarea tranzacțiilor utilizate frecvent.

**Notă:** Comisioanele aplicabile se regăsesc **[aici.](https://www.cec.ro/plati-si-transferuri-bancare)**

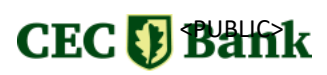

# <span id="page-13-0"></span>**Cum faci plăți utilizând doar numărul de telefon al destinatarului**

Prin opțiunea **Trimite/Cere bani** poți face transferuri bancare folosind doar numărul de telefon (fără să fie nevoie să cunoști codul IBAN).

## **Accesează din meniul principal opțiunea Trimite/Cere bani.**

Cu opțiunea **Trimite bani**, poți face transferuri **către orice persoană** din agenda ta, **chiar dacă nu are cont deschis la CEC Bank.**

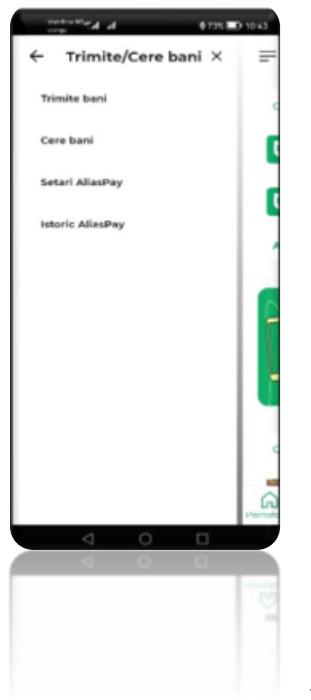

- Introduci numărul de telefon al beneficiarului / alegi numărul din agenda telefonică, introduci suma dorită și completezi descrierea tranzacției

- Autorizezi plata introducând codul PIN

Prietenul va primi un SMS cu un link valabil 24 de ore. Pentru acceptarea plății, este necesar să acceseze link-ul ce deschide un formular web, în care i se solicită să introducă cateva date personale (IBANul, numele și suma transferată (cheia de control necesară validării tranzacției).

• Cu opțiunea **Cere bani**, poți cere sume de la persoane care dețin serviciul de Mobile Banking (implicit au cont la CEC Bank).

Introduci numărul de telefon/selectezi din agenda telefonică numărul persoanei căreia dorești să-i soliciți o

sumă de bani

- Introduci suma solicitată și descrierea tranzacției
- Prietenul va primi un SMS cu un link valabil 24 de ore. Pentru acceptarea plății, trebuie doar să selecteze contul din care va face plata sumei respective.

**AliasPay** – activând acest serviciu, poți plăti/încasa diverse sume utilizând doar numărul de telefon mobil al beneficiarului în locul IBAN-ului acestuia.

### **Plătitorul și Beneficiarul plății trebuie să fie înrolați în AliasPay pentru a se realiza tranzacția.**

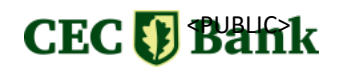

<span id="page-14-0"></span>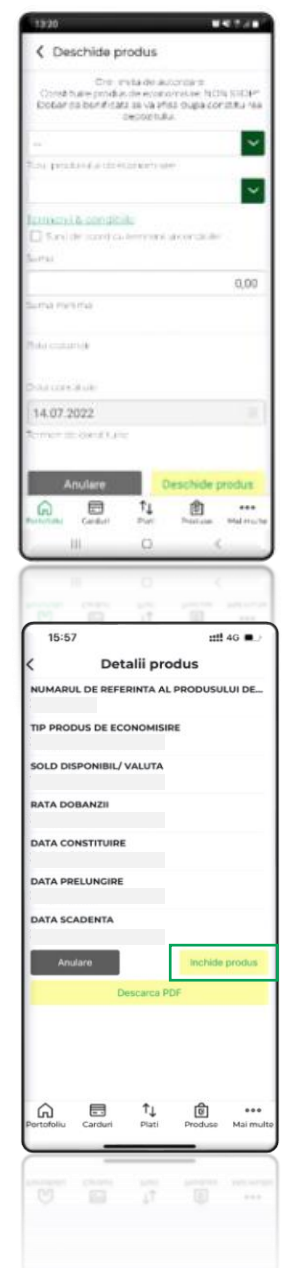

Prin **CEC app** poți economisi ușor si avantajos: poți crea depozite și conturi de economii și le poți alimenta. **[Vezi](https://www.cec.ro/persoane-fizice/depozite/dobanzi-depozite-lei) [detalii](https://www.cec.ro/persoane-fizice/depozite/dobanzi-depozite-lei)**

**Pas 1:** Accesează opțiunea **Economisire :**

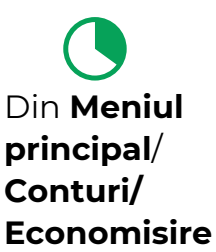

Din **Portofoliu,** din secțiunea **Economisire,** selectând opțiunea **Deschide un nou depozit**

Din **Portofoliu,** meniul din josul ecranului/ **Produse/ Depozite**

**Pas 2:** Soliciți deschiderea unui produs de economisire - depozit/cont de economii:

- selectezi contul curent în valuta dorită
- selectezi tipul depozitului
- introduci suma și confirmi deschiderea produsului prin semnare cu cod PIN.

### **Notă**

În cazul în care lichidezi depozitul înainte de scadență, nu vei beneficia de dobândă.

# **Cum lichidezi depozitul?**

În meniul unde gestionezi produsul există un buton care se numește **Închide produs** accesibil în două moduri :

1. Meniu principal (stanga sus în pagina principală) -> Conturi -> Economisire ->

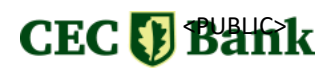

selectezi produsul -> **Închide produs**

2. Portofoliu -> secțiune Economisire -> selectezi produsul -> Detalii produs -> **Închide produs.**

# **Cum plătești facturile**

<span id="page-15-0"></span>Pentru furnizorii parteneri CEC Bank, îți recomandăm să folosești opțiunea **Plata Utilități / Plata scanare cod** din meniul principal Plăți. Nu vei plăti comisioane și furnizorului îi va fi usor să identifice plata.

Poti plăti facturile și prin transfer bancar simplu, respectând instrucțiunile din

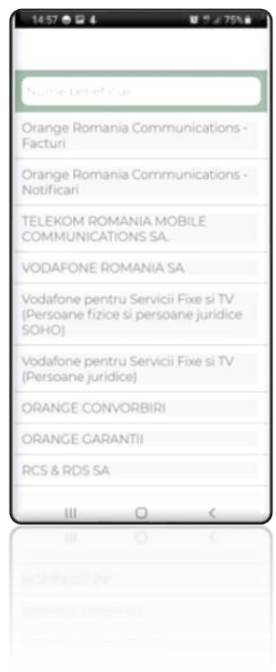

factură (cont pentru efectuarea plății și detalii obligatorii – de ex. cod client, număr factură).

### **Opțiune plăți facturi:**

**Pas 1:** Accesează **meniul Plăți/ Plată utilități sau Plată scanare cod**

**Pas 2:** Selectează contul plătitor

**Pas 3:** Selecteaza furnizorul

**Pas 4:** Completează detaliile solicitate / scanezi codul de bare de pe factura

**Pas 5:** Confirmă tranzacția cu cod PIN

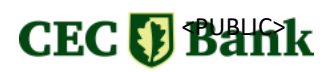

# <span id="page-16-0"></span>**InterCont Transfer – alimentare cont din alte carduri**

Cu opțiunea **InterCont Transfer** din **meniul Plăți**, poți face transferuri instant din carduri deținute la alte bănci în conturile tale deschise la CEC Bank.

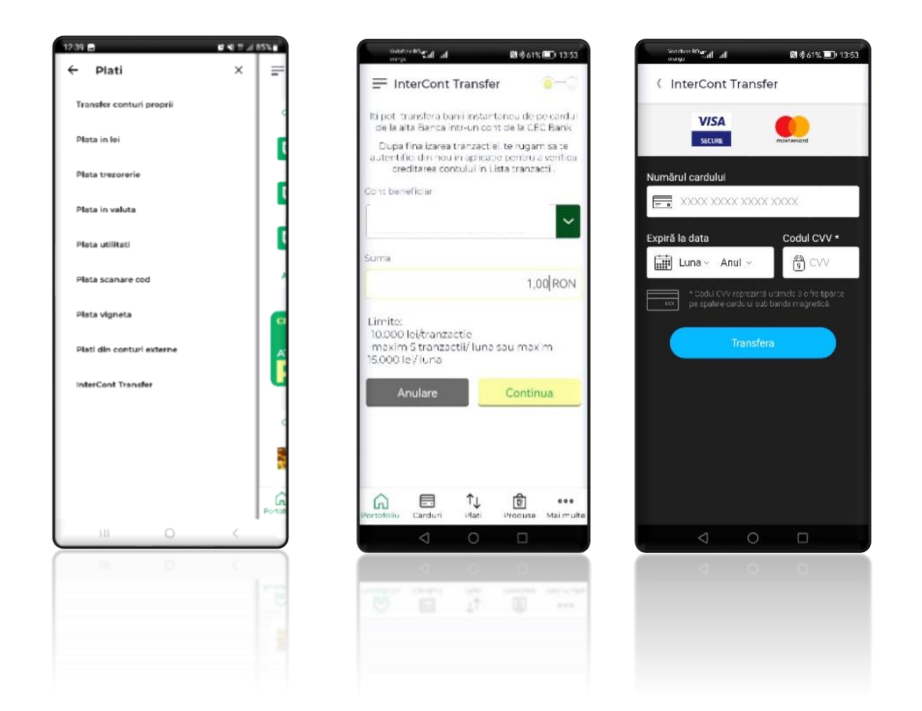

- Accesează **meniul principal | Plăți | InterCont Transfer**  $\bullet$
- Selectează contul în care vrei să primești banii și suma dorită 2
- Completează detaliile cardului de pe care faci transferul 3
- Autorizează tranzacția

După completarea tuturor detaliilor cardului deținut la altă bancă, trebuie să te reautentifici în **CEC app** pentru a identifica încasarea în **Listă Tranzacții.**

**Limite:** max. 10 000 lei/tranzacție, cel mult 5 tranzacții/lună cu valoare totală 15 000 lei.

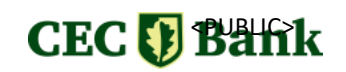

<span id="page-17-0"></span>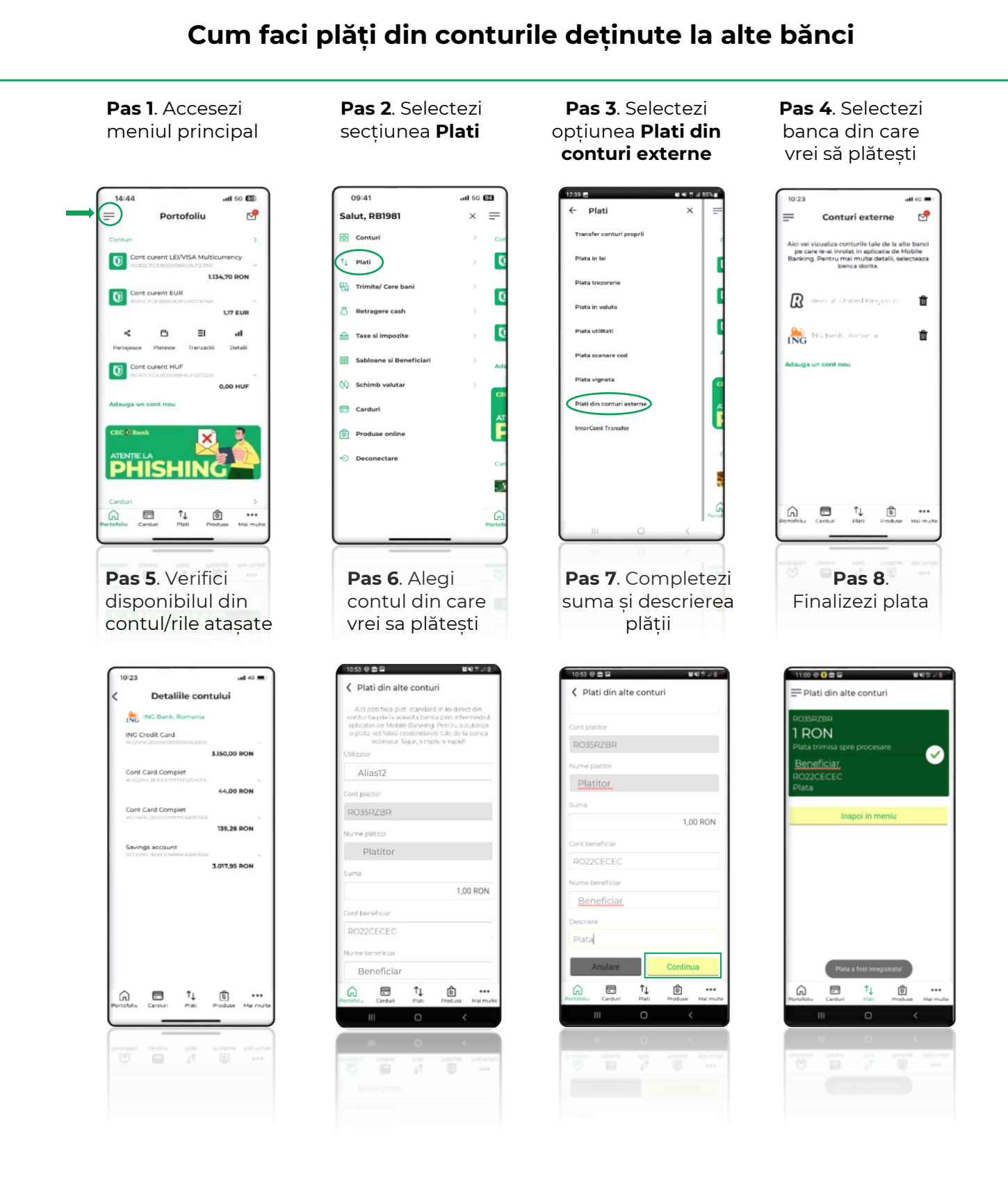

**Notă**: În prezent, prin **CEC app** se pot întocmi plăți din conturile deținute la următoarele bănci: **Banca Transilvania, BCR, Raiffeisen, ING și UniCredit**, dar sunt făcute demersuri pentru extinderea acestei liste.

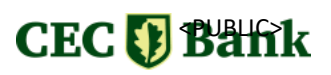

# **Cum descarci un extras de cont**

<span id="page-18-0"></span>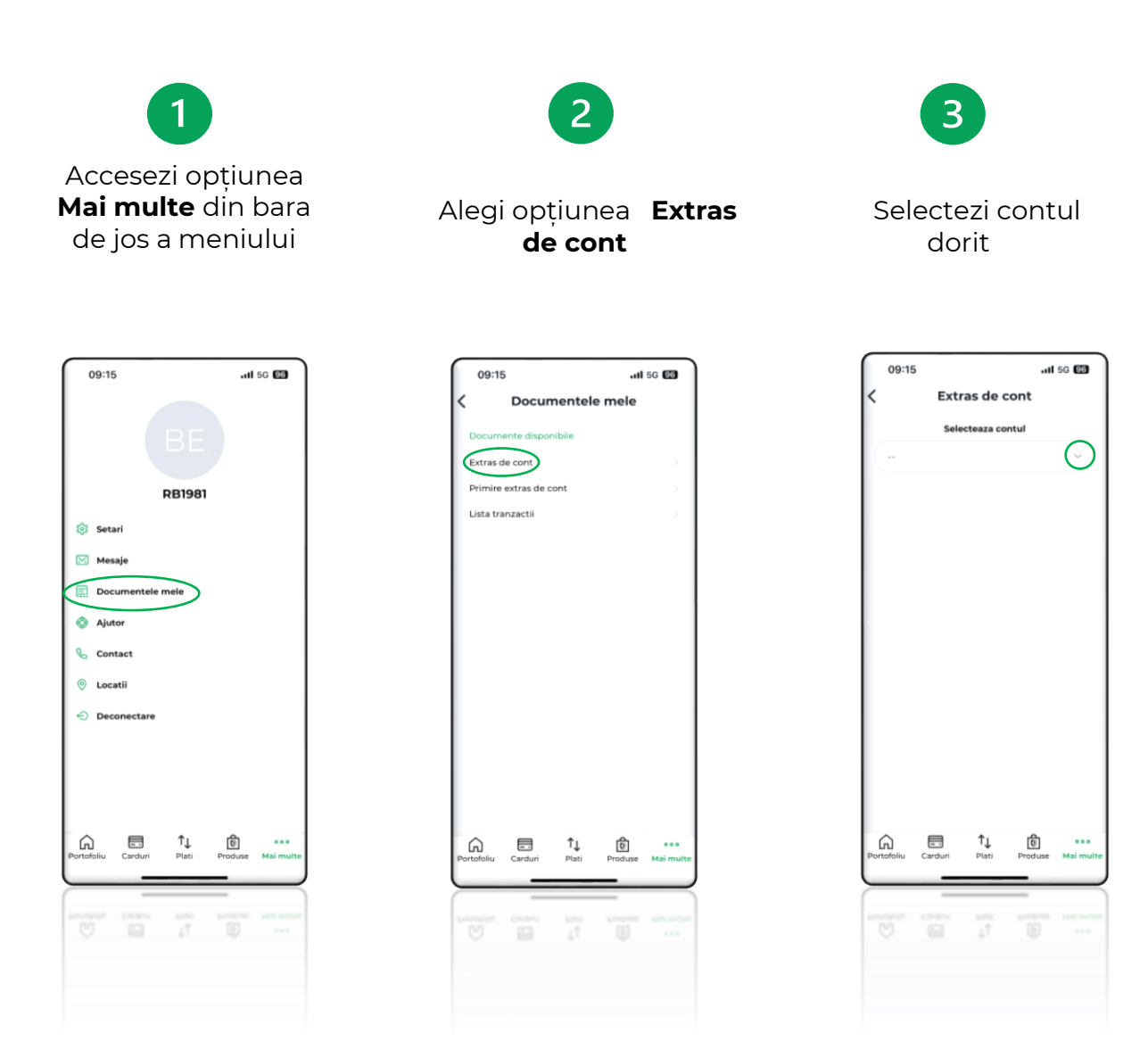

**Notă:** Extrasul de cont este disponibil în aplicație după închiderea lunii calendaristice.

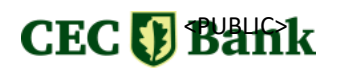

# <span id="page-19-0"></span>**Cum vizualizezi soldurile conturilor deținute la alte bănci**

Prin **CEC app** ai posibilitatea **să adaugi** (1. Meniu principal, 2. Conturi, 3. Conturi externe, 4. Adauga un cont nou) și **să vizualizezi** (1. Meniu principal, 2. Conturi, 3. Conturi externe) soldurile deținute la: **Revolut, ING, BRD, Raiffeisen Bank, Banca Transilvania, Libra Bank, BCR, UniCredit Bank, Alpha Bank.**

**Condiție**: trebuie să ai activ serviciul Mobile Banking/Internet Banking de la banca respectivă.

**Pașii de urmat pentru a adăuga sau pentru a vizualiza alte conturi pe care le ai la alte bănci dintre cele enumerate mai sus:**

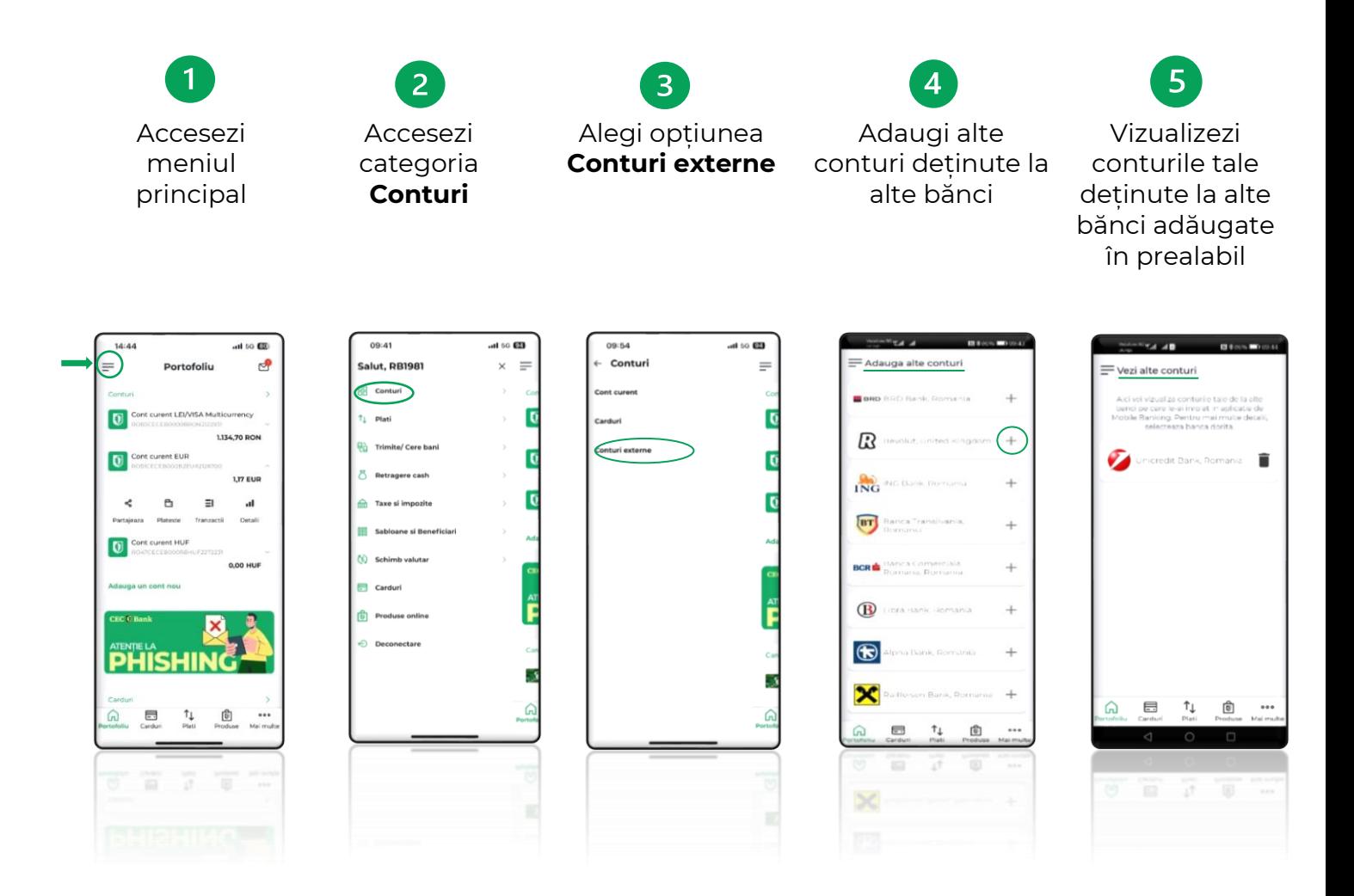

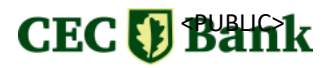

# **Cum poți achiziționa produse online**

<span id="page-20-0"></span>Prin **CEC app** poți achiziționa produse direct din aplicație, cum ar fi:

- **Credit de nevoi personale**
- **Depozite**
- **Conturi curente**
- **Card de credit**
- **Overdraft**

### **Cum le poți accesa?**

Din categoria **Produse**, disponibilă în bara din josul ecranului, sau accesând **Meniul principal**, categoria **Produse online**.

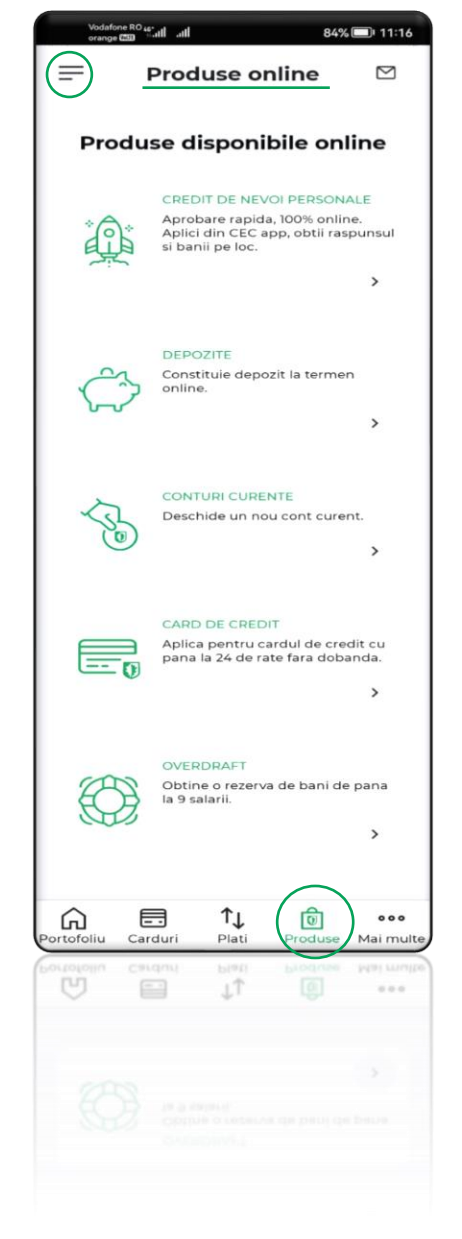

# CEC DBank

# **Cum rambursezi anticipat un credit**

<span id="page-21-0"></span>Prin opțiunea denumită **Rambursează,** disponibilă în ecranul de detalii aferent creditelor, se pot efectua **Rambursări anticipate.** Opțiunea este disponibilă pentru credite de nevoi personale și credite ipotecare, contractate atât prin flux online cât și a celor contractate la nivelul unităților teritoriale.

### **Particularități**

- Operațiunile de rambursări anticipate sunt disponibile doar pentru clienți persoane fizice.
- Se pot efectua **rambursări anticipate parțial sau integral** pentru creditele de nevoi personale și /sau creditele ipotecare.
- În cazul **rambursărilor anticipate parțiale**, pentru creditele in LEI și EUR, clienții pot selecta una dintre următoarele opțiuni:
	- ➢ **Diminuarea valorii ratei lunare și menținerea perioadei de creditare** inițiale
	- ➢ **Menținerea ratei și diminuarea perioadei inițiale de creditare**

### **Important**

- Pentru rambursare anticipată parțială după procesare, clienții vor avea noul grafic de rambursare disponibil în aplicația CECapp
- Pentru rambursare anticipată integral clientul închide creditul integral prin stingerea tuturor datoriilor față de bancă (sold curent + dobânzi și comisioane la zi și/sau restanțe) inclusiv stingerea taxelor RNPM (Registrul Național de Publicitate Mobiliară) și a comisionului de rambursare anticipată (acolo unde se aplică). Adresa de închidere credit poate fi solicitată de către client în orice unitate teritorială.
- Pentru creditele în EUR, în cazul rambursării anticipate integral, taxa RNPM se încasează din contul current în EUR atașat creditului iar contravaloarea taxei este calculată în LEI la cursul BNR din ziua plății.

# **CEC & Bank**

#### **Pas 1**.

În meniul **Portofoliu** se regăsesc informații despre produsele detinute

**Pas 2**. Din lista de produse, se selectează **Creditul** pentru care se dorește rambursare anticipată

**Pas 3.** Se apasă butonul **Rambursează**

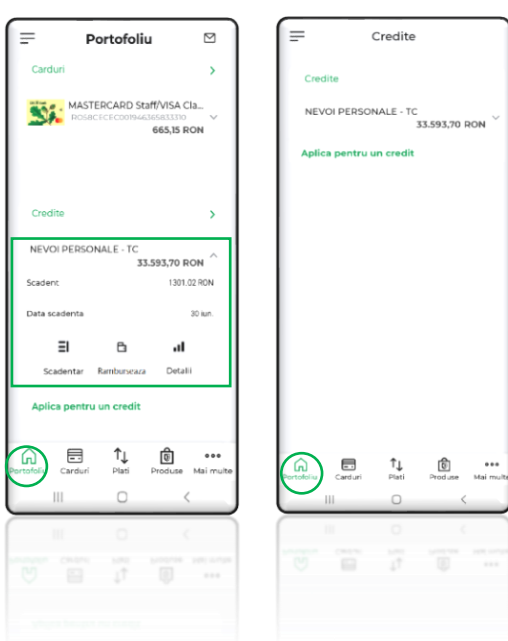

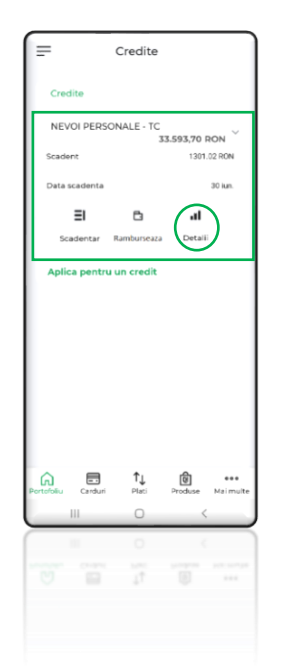

.c

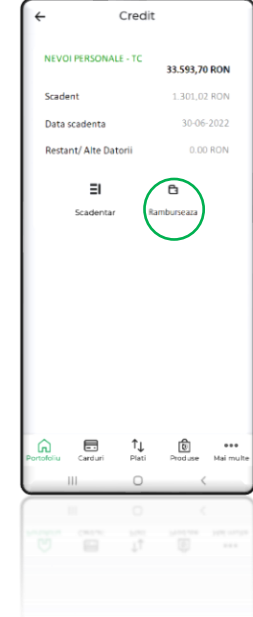

#### **Observație**

Butonul "i"(*info button*) oferă detalii despre: tipul rambursării, suma de plată, etc

#### **ATENȚIE:**

Pentru orice tip de **Rambursare anticipată** este necesară alimentarea în prealabil cu fonduri, a contului plătitor

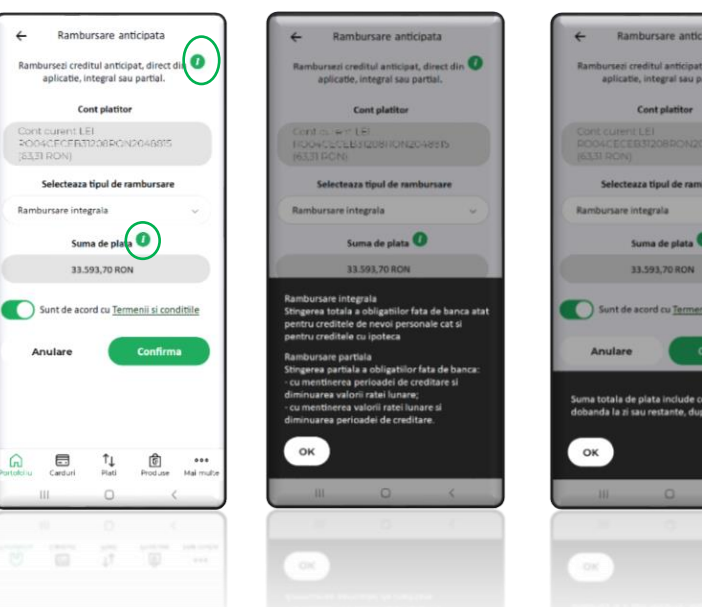

23

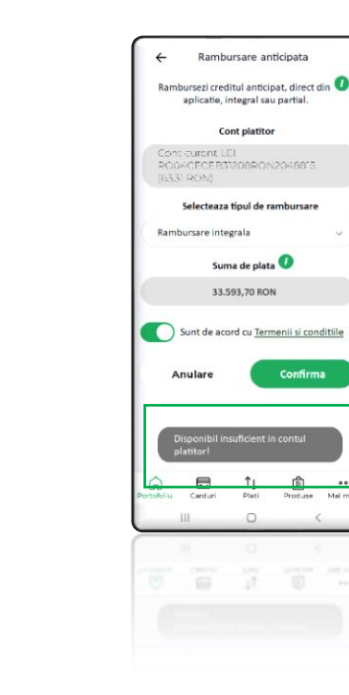

# CEC<sup>D</sup> Bank

#### **Rambursare integrală**

**Pas 4**. Se selectează **tipul de Rambursare**  (rambursare integrală)

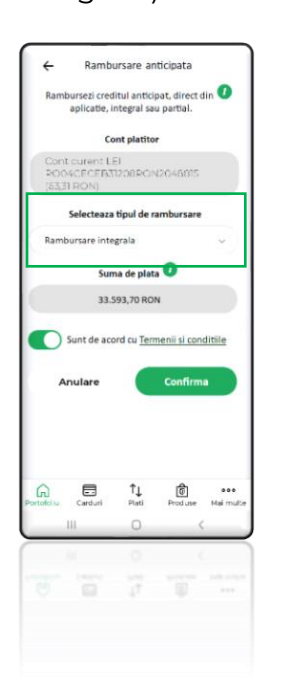

**Pas 5**. Se acceptă informațiile afișate cu privire la creditul rambursat anticipat (taxa RNPM, comision rambursare anticipată, alte comisioane, dobânzi, restanțe, etc.)

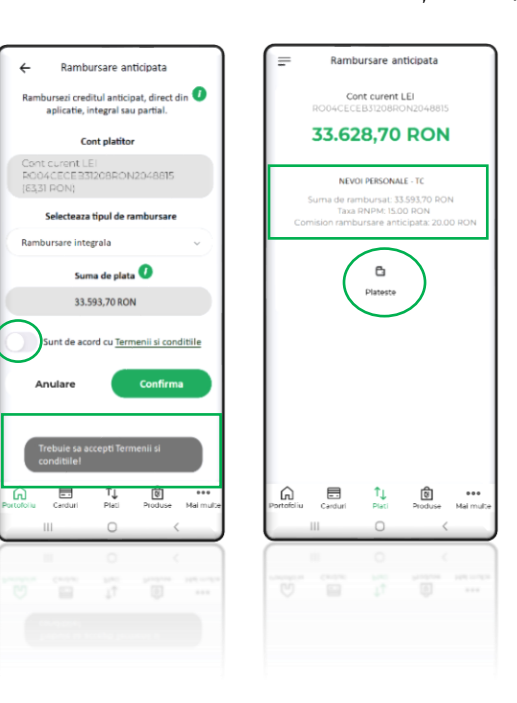

**Pas 6.** Se confirmă operațiunea prin cod PIN

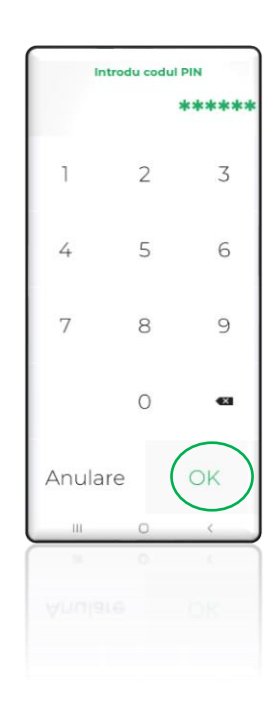

**Pas 7**. Operațiune finalizată cu succes.

În cazul rambursării integrale a creditului se poate solicita adresa de închidere după procesarea solicitării.

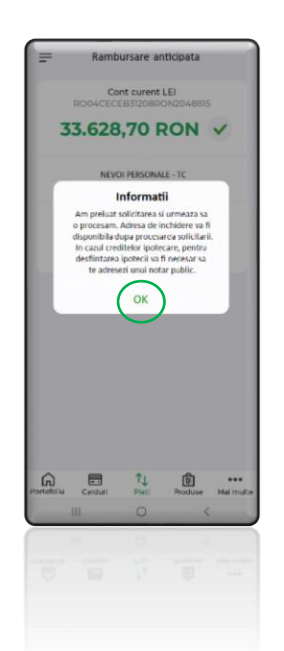

Rambursare anticipata **Cont curent LEI**<br>ECEB31208RON2048815 33.628,70 RON V NEVOI PERSONALE - TO na de rambursat: 33.593,70 R<br>- Taxa RNPM: 15.00 RON<br>- on rambursare anticipata: 20 .<br>Pencara adresa inchidere cu "Optiune disponibila in curand.<br>plicita adresa de confirmare incl T

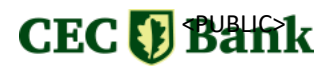

#### **Rambursare parțială**

**Pas 4**. Se selectează **tipul de Rambursare** (rambursare parțială) **şi una dintre cele doua variante disponibile pentru rambursarea anticipată parțială:** varianta de reducere a ratei sau de reducere a perioadei creditului.

**Pas 5**. Se completează suma ce se doreşte a se rambursa anticipat şi se acceptă informațiile afișate cu privire la suma de rambursat anticipat (de ex: comision de rambursare anticipată, dobândă

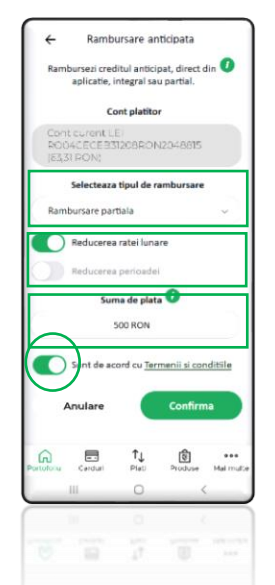

**Pas 6**. Se confirmă operațiunea prin cod PIN

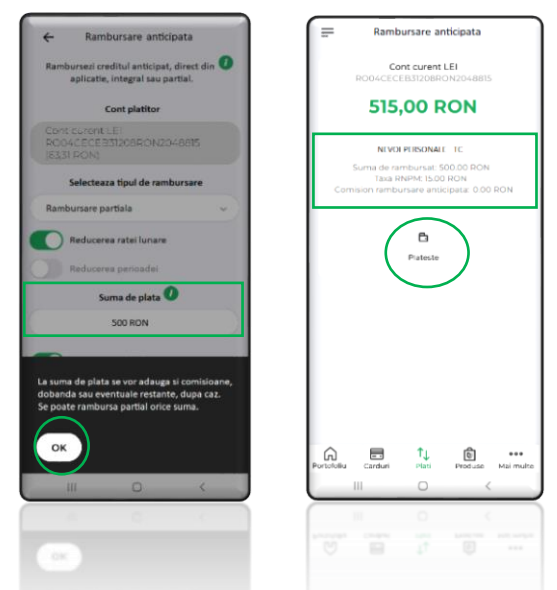

**Pas 7**. Operațiune finalizată cu succes.

În cazul rambursării partiale, noul grafic de rambursare se va regăsi în aplicație după procesarea operațiunii.

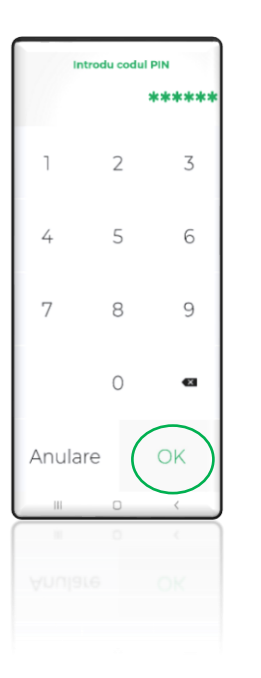

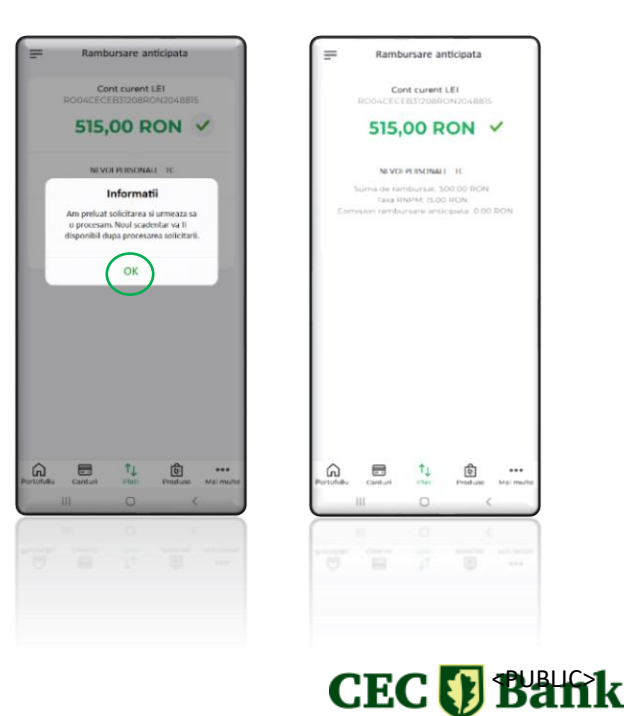

# <span id="page-25-0"></span>**Cum rambursezi anticipat de pe cardul de credit**

În meniul Carduri/Setari prin optiunea denumită **Rambursare anticipată** poți alege rambursarea în avans a tranzacției efectuate cu cardul de credit (tranzacție ce a fost repartizată în rate fără dobândă conform planului de rate).

### **Particularități**

- Opțiunea este valabilă doar pentru cardurile de credit.
- Optiunea iti permite să selectezi pe rând, câte o tranzacție, pentru care vei putea rambursa anticipat.
- Pot fi rambursate anticipat doar tranzactiile care nu sunt încă decontate și pentru care prima rată a fost deja postată (adică deja cumpărătura a fost înregistrată de bancă și repartizată în rate conform planului).
- Rambursarea anticipată poate fi efectuată doar pentru întreaga sumă a tranzacției ( prin aceasta înțelegându-se toate ratele rămase de plată pentru respectiva cumpărătură).
- Tranzactiile pot fi rambursate numai individual, nu se vor putea selecta mai multe din lista pentru rambursare.
- Pot fi rambursate anticipat toate tipurile de tranzactii, inclusiv cele internaționale.

### **Important**

- Prin confirmarea operațiunii se va anula planul de rate pentru respective tranzacție, iar suma de plată se va reflecta în extrasul cardului de credit.
- Detalii suplimentare despre beneficiile cardului de credit, împărțirea în rate a sumelor etc., pot fi consultate **[aici](https://www.cec.ro/persoane-fizice/carduri-credit/cardul-credit-visa-affinity)**.
- Suma rambursată anticipat (anularea planului de rate pentru cumpărătura respectivă) se va reflecta ca sumă de plată în extrasul aferent lunii in curs, ce va fi emis la începutul lunii următoare.

# **CEC & Bank**

**Pas 1**. În meniul **Carduri** se selectează cardul de credit

# $\equiv$  Carduri **ANGE**  $t_{\perp}$  $\circ$  $\epsilon$  $\dddot{\bullet}$

**Pas 2**. În secțiunea **Setari** a cardului de credit se selectează **Rambursare anticipata**

< Setari

terCont Transfer

mite tranzactionare card

ogramare retragere cash anzactii card pe internet

nenerare DIN card

nire extras de cont

ire card si reemitere

hbursare anticipata

ifica numarul de rate

**Intificari Push** 

to SMS

ati in rate iminuare limita credit

 $-411$ mire PIN card **Pas 3**. Din lista cu tranzacții se selectează tranzacția ce urmează a fi rambursată anticipat

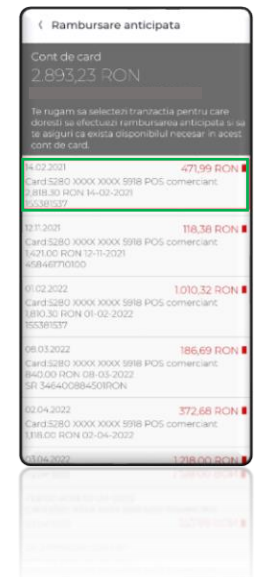

**Pas 4.** Se apasă butonul **Rambursare anticipata**

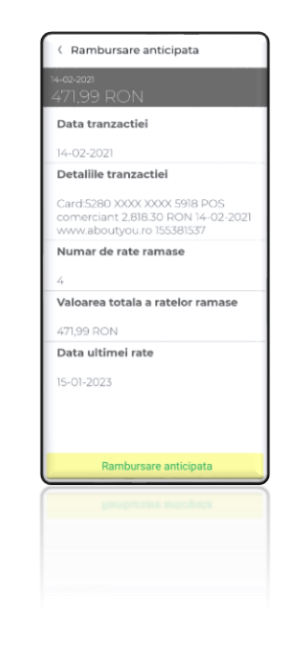

# **Pas 5.** Confirmi sau anulezi operațiunea

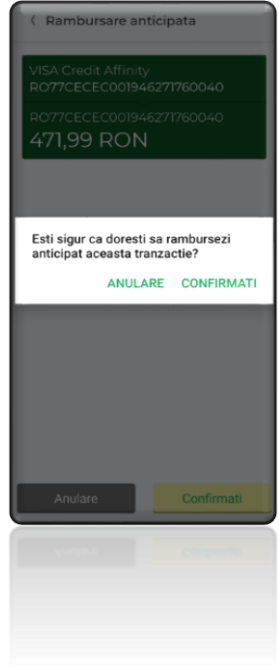

# <span id="page-27-0"></span>**Cum modifci numărul de rate pentru tranzacțiile efectuate cu cardul de credit**

În meniul Carduri/Setari prin optiunea denumită "Modifica numar de rate" poti allege, **în maxim 24 de ore de la efectuarea plății cu cardul de credit la comercianți,** tranzacția pentru care dorești să plătești un număr mai mic de rate (să o rambursezi într-un număr mai mic de rate).

### **Particularități**

- Opțiunea este valabilă doar pentru cardurile de credit.
- Reducerea numărului de rate se poate realiza **doar pentru tranzacțiile efectuate în ultimele 24 ore.**
- Numărul de rate pe care le vei putea selecta în aplicație este strâns legat de suma aferentă tranzacției realizate. Detalii **[aici.](https://www.cec.ro/persoane-fizice/carduri-credit/cardul-credit-visa-affinity)**
- După selectarea acestei opțiuni, vei fi redirecționat către meniul principal al aplicației iar lista tranzacțiilor se va actualiza cu numărul de rate selectat, cu reflectare corespunzătoare în extrasul de cont aferent lunii in curs.

**Pas 1**. În meniul **Carduri** se selectează cardul de credit **Pas 2**. În secțiunea **Setari** a cardului de credit se selectează **Modifica numarul de rate**

**Pas 3**. Din lista cu tranzacții se selectează tranzacția ce urmează a fi modificată

**Pas 4.** Se alege numarul de rate dorit

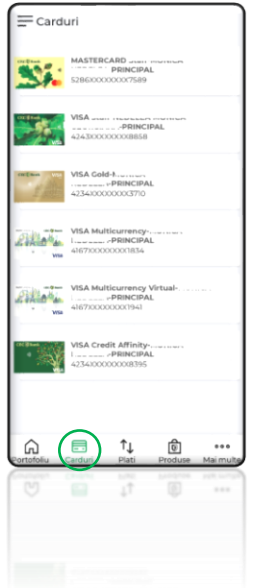

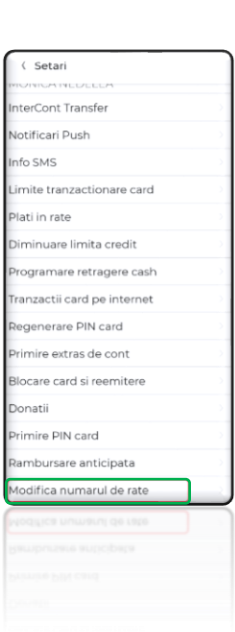

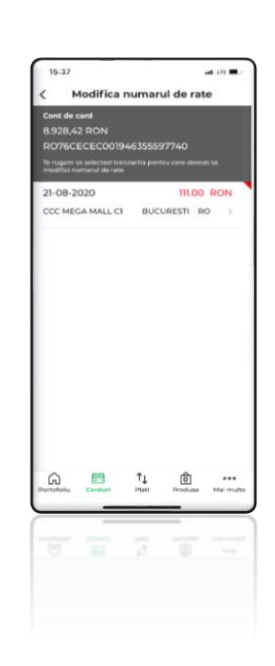

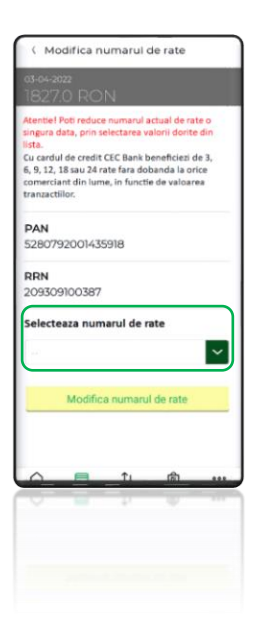

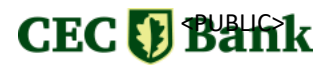

### **Observație**

În cazul în care nu există tranzacții sau tranzacțiile efectuate la comercianți au depasit 24 de ore (adică sunt mai vechi de 24 de ore), nu vor exista tranzactii de afisat în lista aferentă tranzacțiilor.

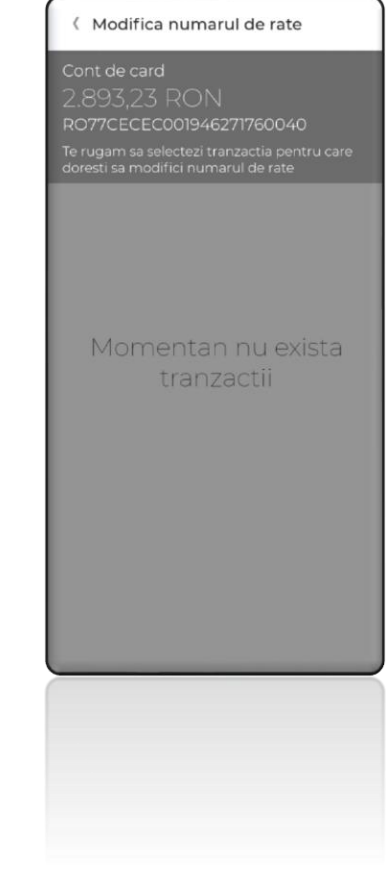

# **Cum scanezi Instrumentele de Debit**

<span id="page-28-0"></span>Opțiunea denumită **Instrumente de debit,** accesibilă din **meniul principal** (stânga sus), este disponibilă doar pentru societățile comerciale eligible si doar in urma semnării convenției.

### **Functionalitați:**

- Verificarea in timp real a instrumentelor de debit incărcate
- Documentele pot fi retrase de pe fluxul de incărcare, in cazul in care acestea au fost incărcate eronat

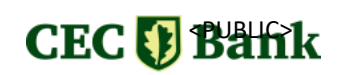

**Pas 1:** Se accesează **Meniul principal** (stânga sus)**/Intrumente de debit**

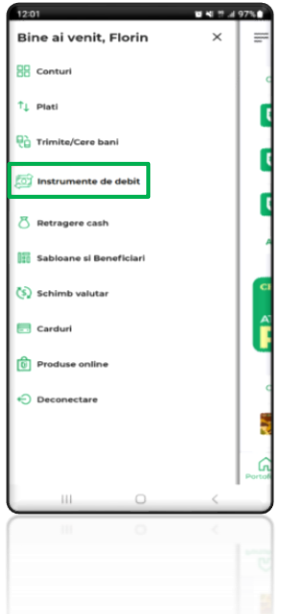

**Pas 2:** Se apasă pe butonul **Continuă**

**Pas 3:** Se afisează informațiile cu privire la orele de procesare -> **OK**

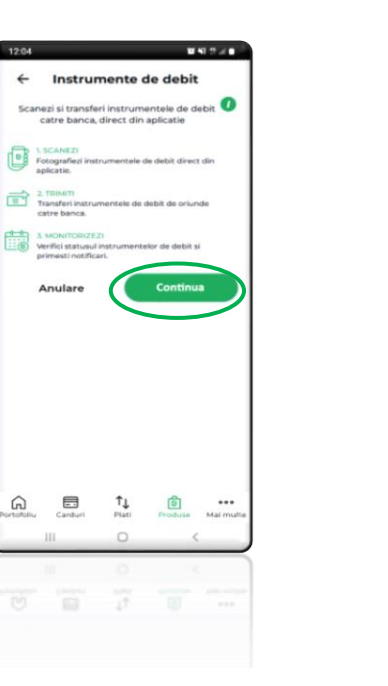

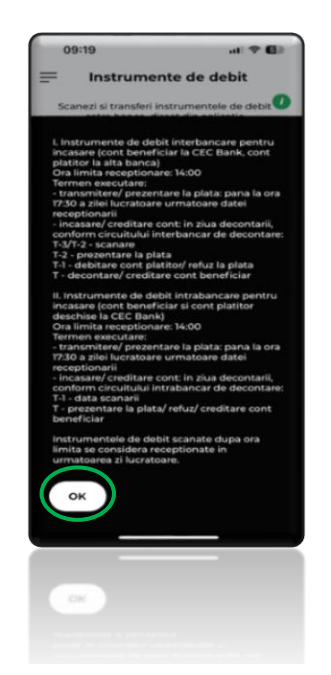

# **Transmiterea intrumentelor de debit**

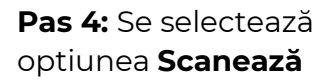

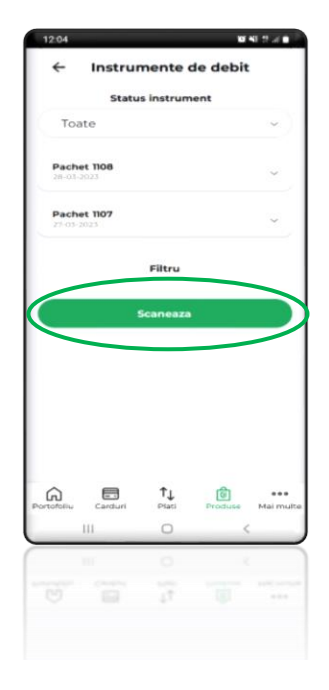

### **Pas 5:** Se scanează documentele

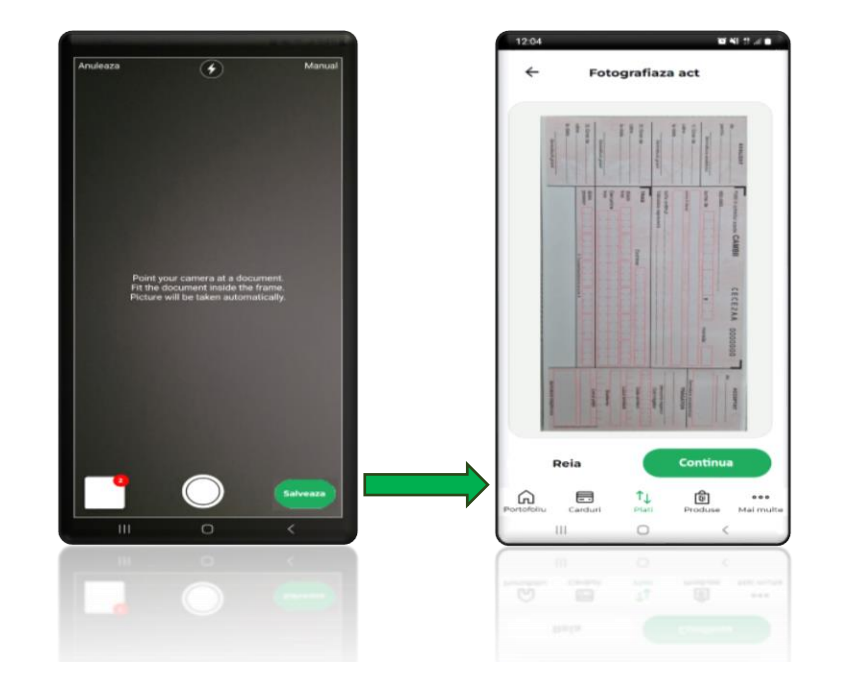

# CEC<sup>D</sup> Bank

#### **Pas 6:** Se transmit la bancă documentele scanate

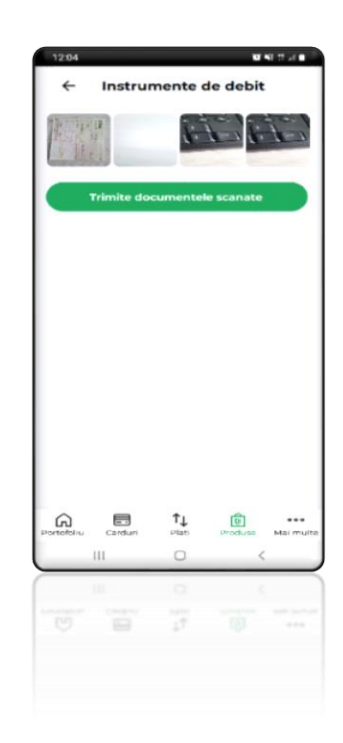

### **Observatie:**

În cazul in care imaginea scanată este neclară, poți relua procesul de scanare accesând butonul de **Back și Anulare**

Luminozitatea trebuie sa fie bună, instrumentul scanat trebuie sa fie asezat pe o suprafata plană cu un fundal inchis, imaginea captată trebuie sa fie clară.

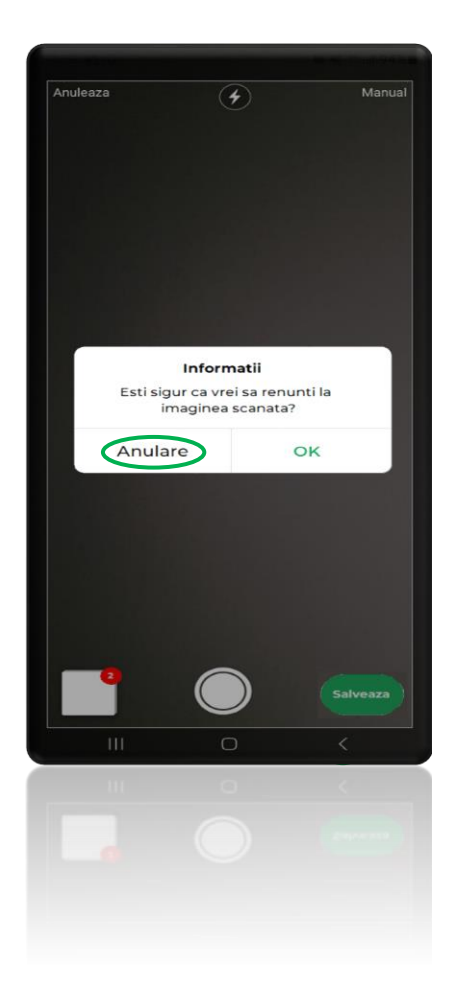

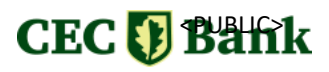

### **Verificare documente Incărcate**

**Pas 2:** Se apasă pe butonul **Continuă**

Instrumente de debit

**DE** LSCANEZI

 $\begin{tabular}{|c|c|} \hline \quad \text{P} & \text{P} & \text{P}$ 

 $\Box$ 

 $\Omega$ 

ezi si transferi instrumentele de debit $^\bullet$ 

**BASE** 

de debit si

 $T_{\downarrow}$  (a)

...

**Pas 1:** Se accesează **Meniul principal** (stânga sus)**/Intrumente de debit**

**Bine ai venit. Florin RR** conturi  $t_1$  Plati **Q**<sup>2</sup> Trimite/Cere bani **CO** Instrumente de debit  $\overline{\mathcal{B}}$ Sabioane si Benefi (S) Schimb valuta Cardur  $\frac{1}{2}$  Pr ڪ

> **Pas 4:** Se selectează statusul dorit din listă

**Pas 5:** Se selectează ID-ul unic generat pentru documentele incărcate

**Pas 3:** Se afisează informațiile cu privire la orele de procesare -> **OK**

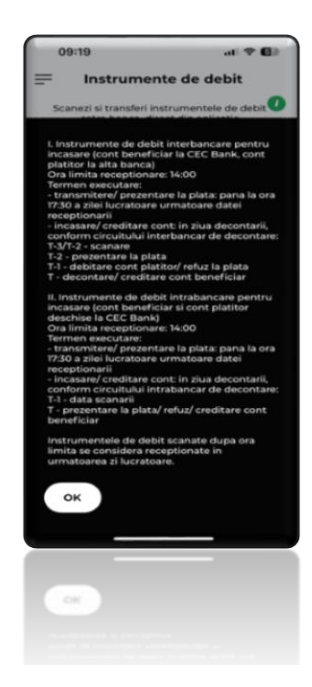

**Pas 6:** Se apasă pe butonul **Detalii** pentru a vizualiza mai multe informații

.<br>Taxabay

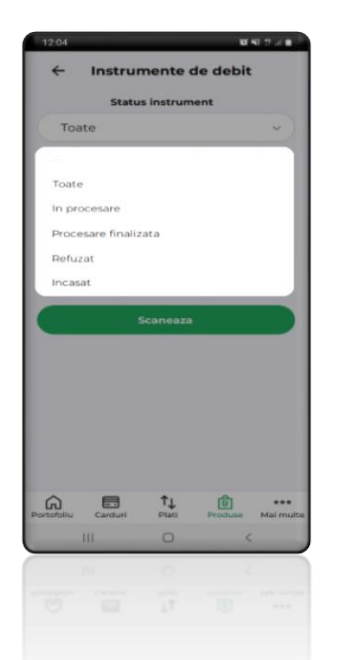

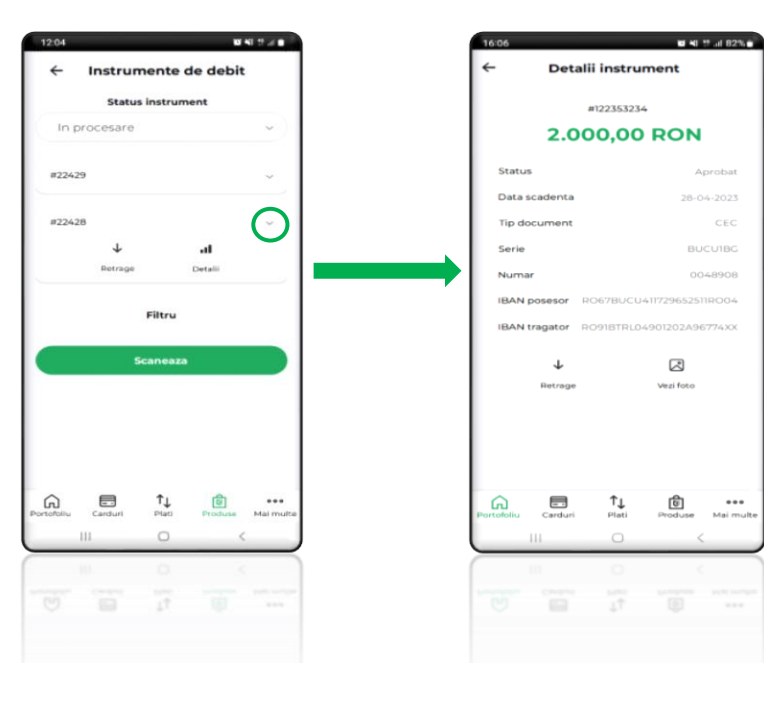

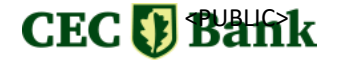

### **Retragere documente incărcate**

**Pas 1:** Se accesează **Meniul principal** (stânga sus)**/Intrumente de debit** **Pas 2:** Se apasă pe butonul **Continuă**

**Pas 3:** Se afisează informațiile cu privire la orele de procesare -> **OK**

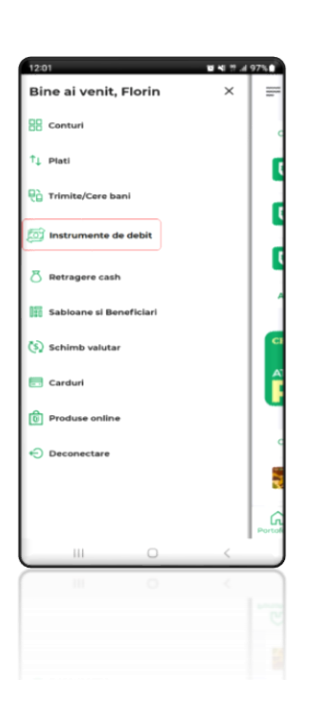

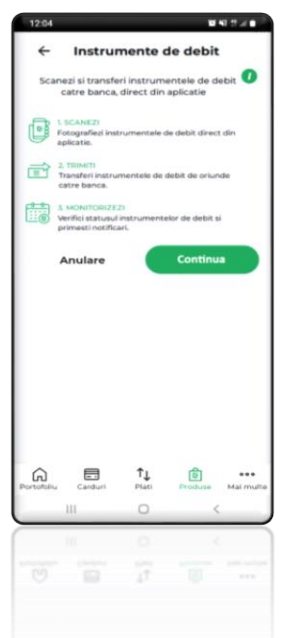

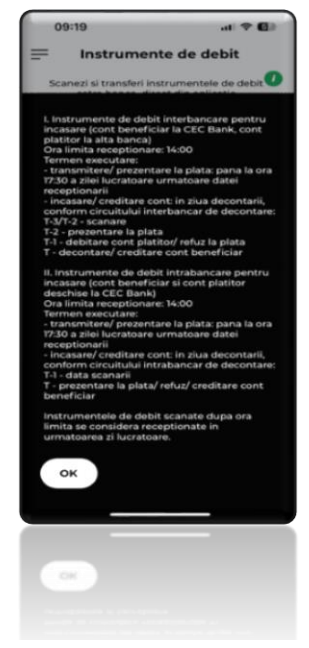

**Pas 4:** Se selectează intrumentul de debit pentru care se doreste retragerea de pe flux

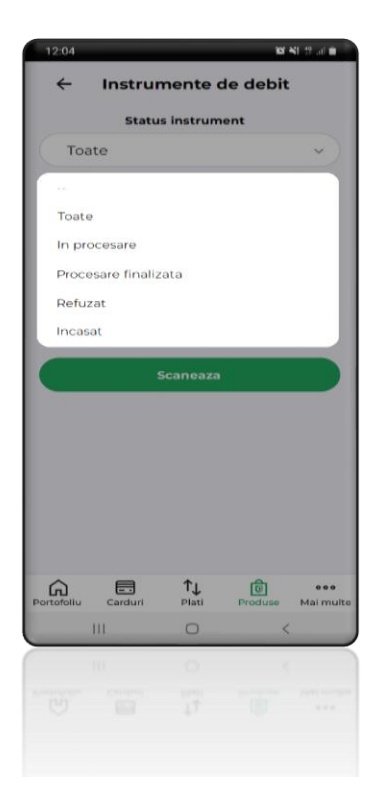

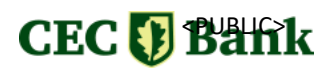

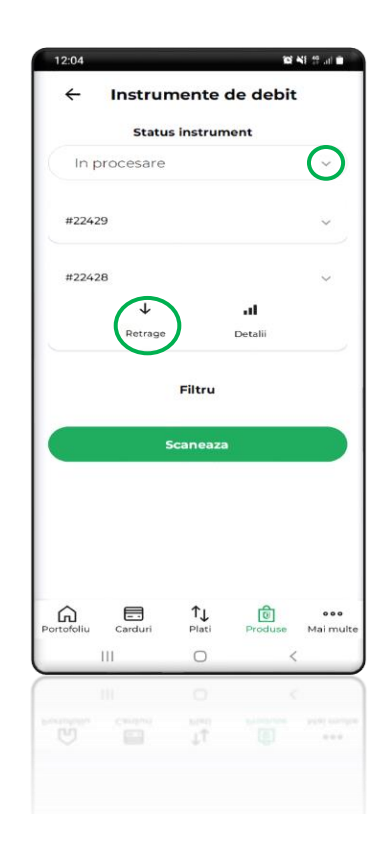

**Pas 5:** Se selectează ID-ul unic generat pentru documentele incărcate

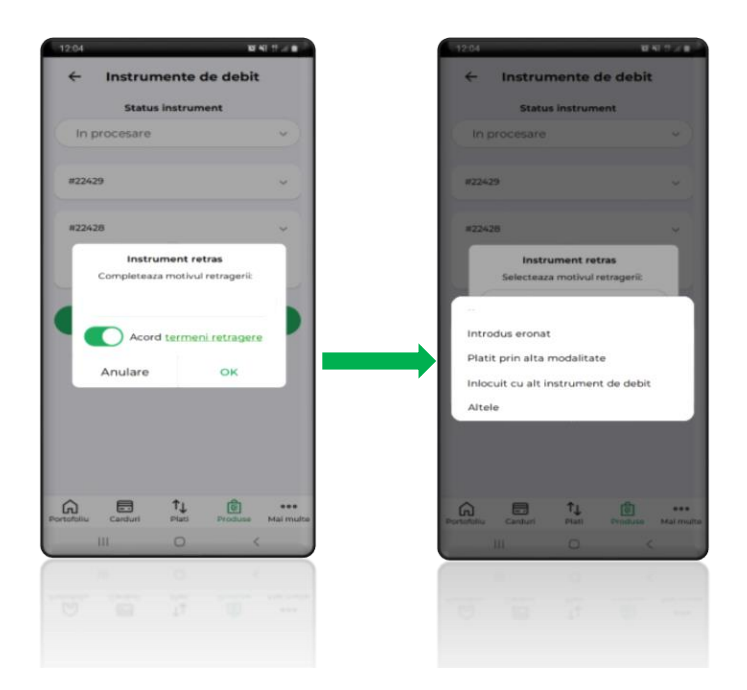

**Pas 6:** Se selectează motivul si se bifează acordul termenilor de retragere

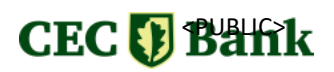

<span id="page-34-0"></span>Prin opțiunea denumită **RoPay,** disponibilă în ecranul de detalii aferent Trimite/Cere Bani, se pot efectua **Transferuri de bani instant în baza unui cod QR.**

### **Funcționalități:**

- Solicită bani prin RoPay
- Scanează cod QR RoPay

## **Solicită bani prin RoPay**

**Pas 1:** Se accesează **aplicația CEC app –** se selectează **RoPay** din meniul **Prelogin**

**Pas 2:** Se selectează - Solicită bani prin RoPay

**Pas 3:** Se selectează contul beneficiar unde dorești să primești banii

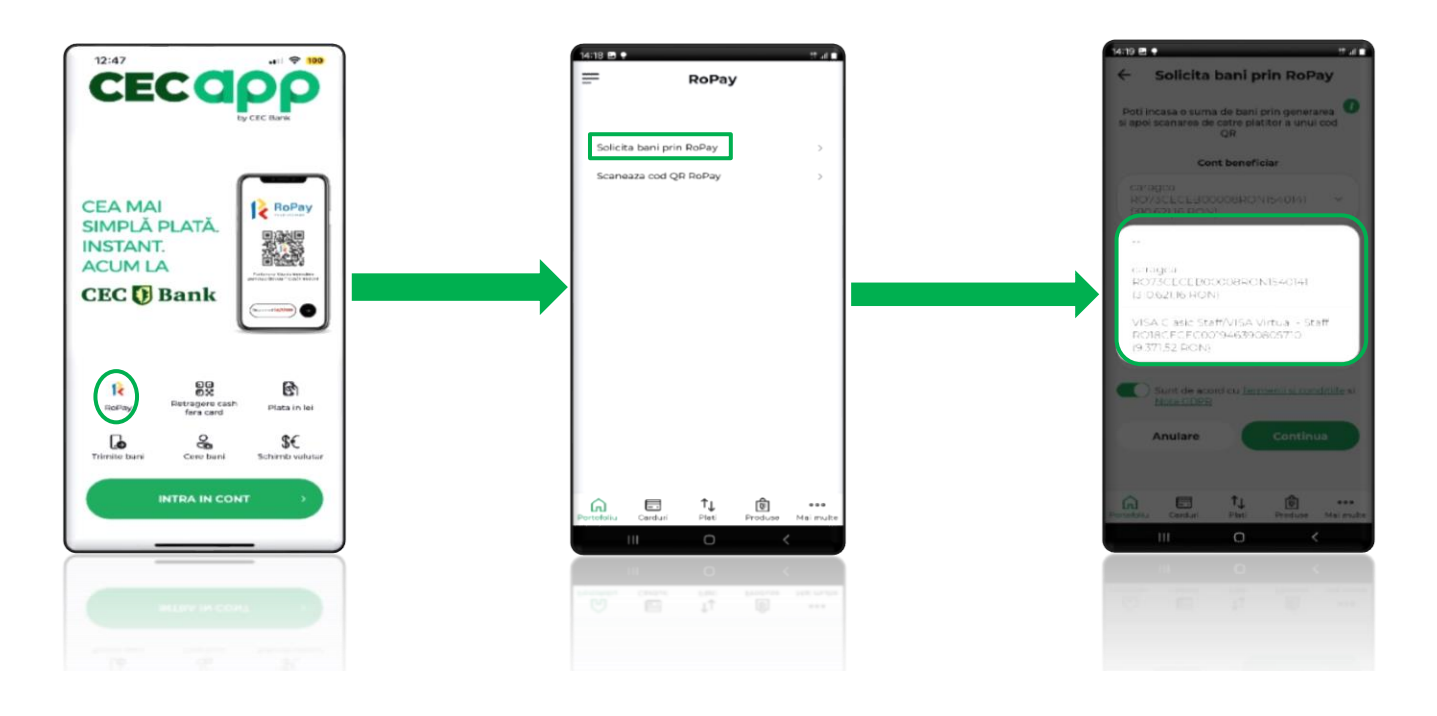

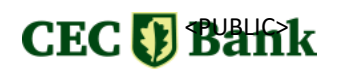

### **Pas 4:** Se completează datele ordinului de plată (Suma, Detalii)

**Pas 5:** Se bifează acordul cu termeni și condiții și nota GDPR iar opțional se poate acorda permisiunea editării sumei

**Pas 5:** Se generează codul QR

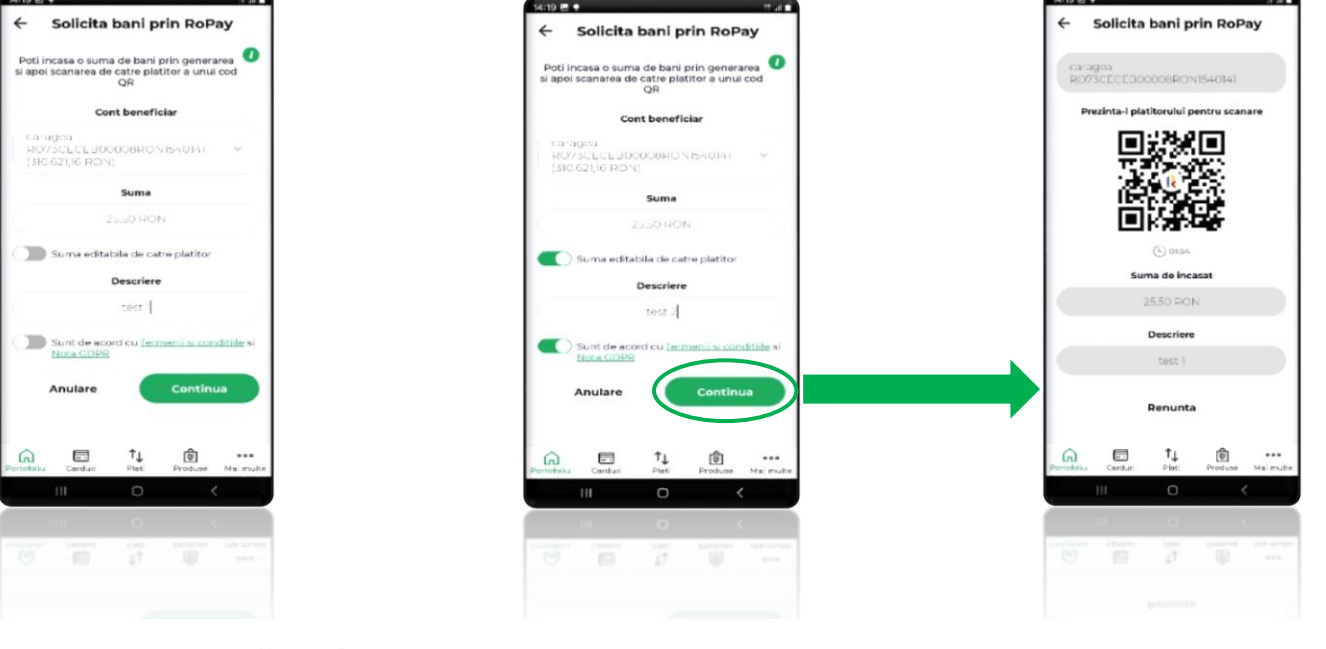

### **Scanează cod QR RoPay**

**Pas 1:** Se accesează **aplicatia CEC app –** se selectează **RoPay** din meniul **Prelogin** **Pas 2:** Se selectează meniul **Scanează cod QR RoPay**

**Pas 3:** Se **scanează codul QR** și se afișează **detaliile plății** iar suma poate fi sau nu editabilă, în funcție de opțiunea beneficiarului

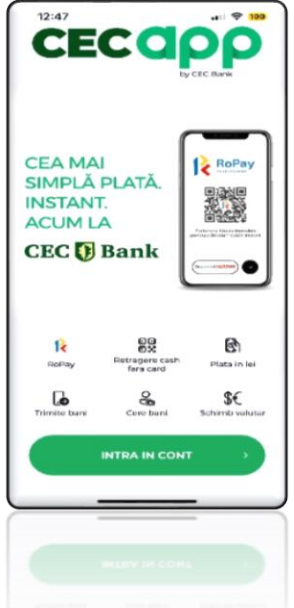

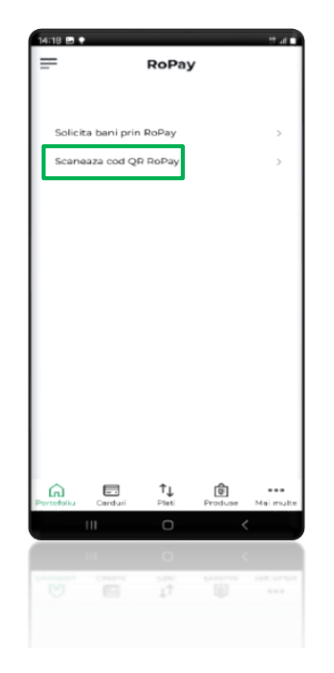

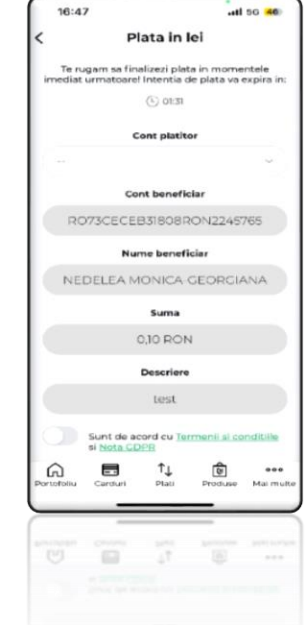

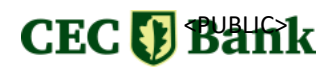

#### **Pas 4:** Se selectează contul plătitor

**Pas 5:** Se bifează acordul cu termeni și condiții și nota GDPR – se apasă pe **Continuă**

**Pas 6:** Se apasă pe Plătește - se autorizează tranzacția prin autentificare biometrică sau PIN

Pas 7: Se poate descărca ordinul de plată

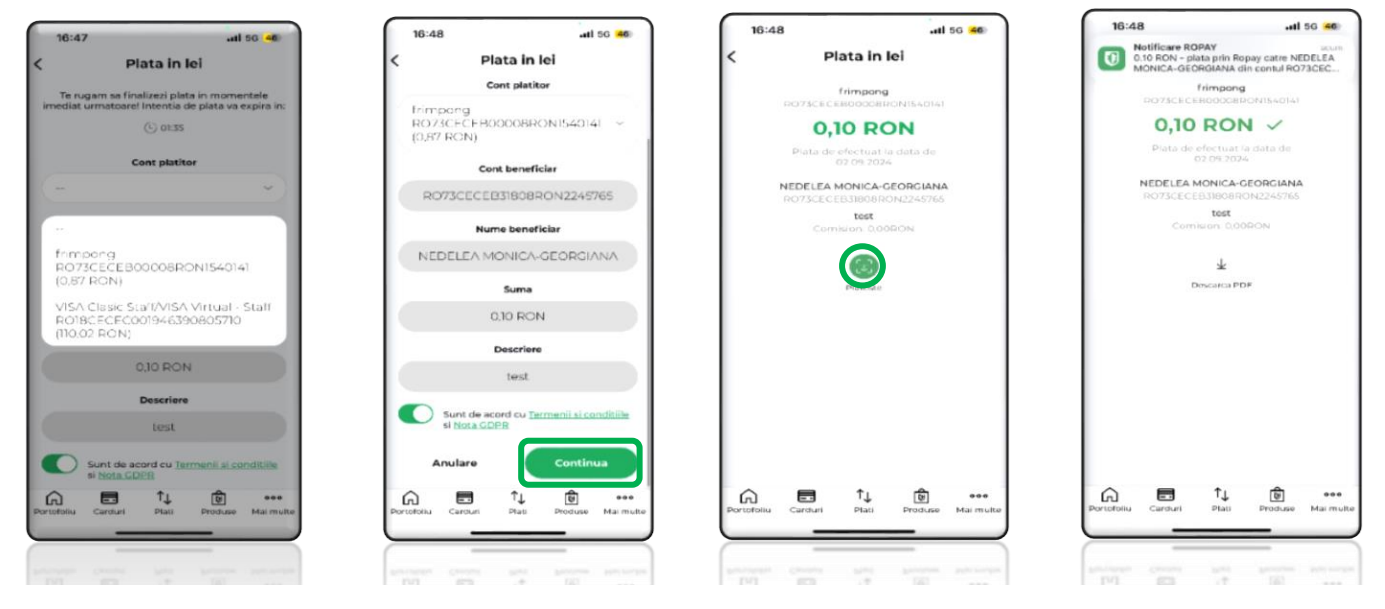

**Observatie:** Opțiunea RoPay mai poate fi accesată prin intermediul meniurilor de mai jos:

### **Pas 1:** Se accesează **Meniul principal** (stânga sus) **- Trimite/Cere Bani**

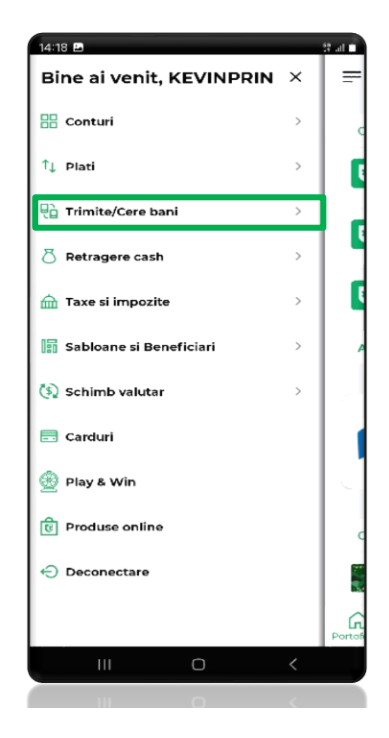

### **Pas 2:** Se accesează **meniul RoPay**

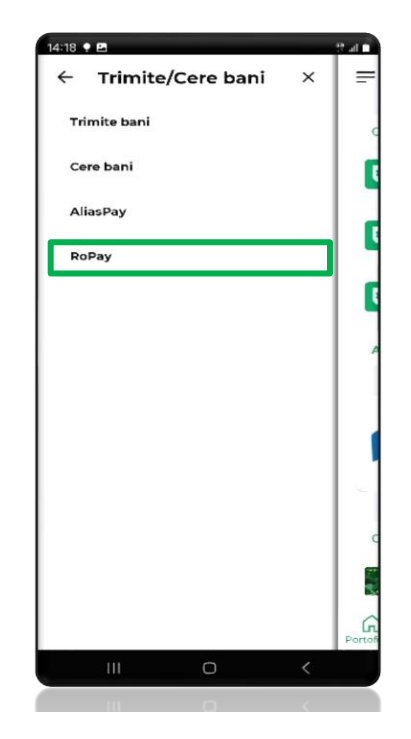

# CEC & Bank

**Pas 1:** Accesarea widget-ului disponibil în cadrul pictogramei CEC app din home screen-ul telefonului prin apăsare continuă a acesteia. După selecția RoPay vei fi redirecționat către aplicația CEC app în ecranul de login (va necesita autentificarea prin metodele cunoscute – tastare PIN, faceID sau amprentă).

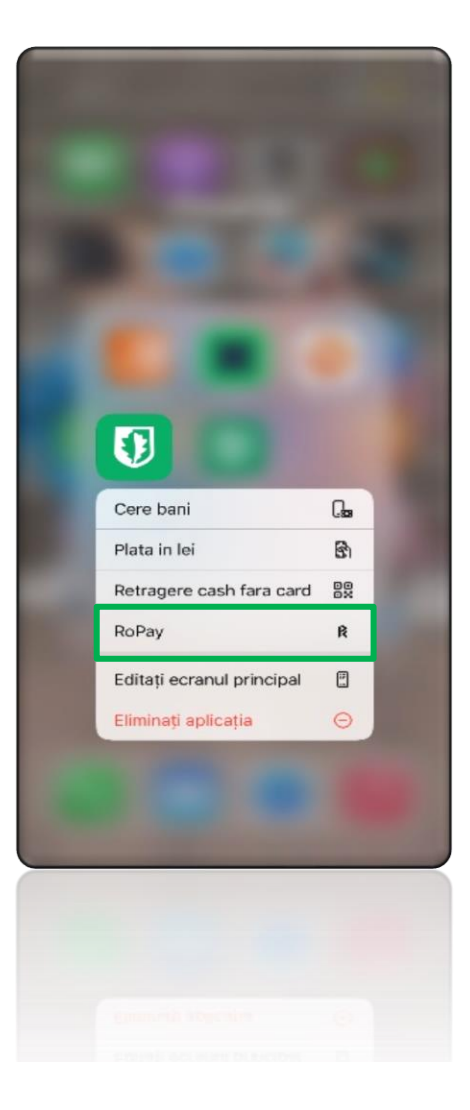

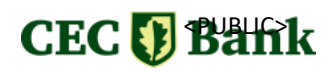

# <span id="page-38-0"></span>**PERSONALIZAREA SETĂRILOR**

Din **CEC app** ai posibilitatea de a personaliza modul în care folosești aplicația și poți modifica limitele de tranzacționare.

# **Cum schimbi setările CEC app**

<span id="page-38-1"></span>Poți personaliza **setările aplicației** accesând din meniul din bara de jos a ecranului, opțiunea **Mai multe/ Setări.**

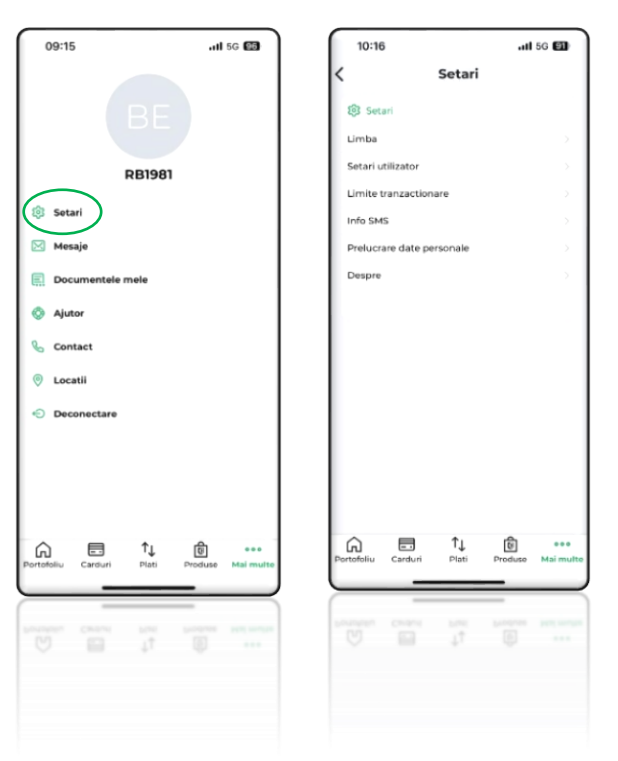

De aici poti:

- o Schimba limba de afișare
- o Seta modul de autenficare:

(amprentă/Face ID)

- o Schimba Alias
- o Dezactiva serviciul de Mobile Banking
- o Schimba PIN-ul
- o Modifica limitele de tranzacționare
- o Activa/dezactiva serviciul Info SMS.

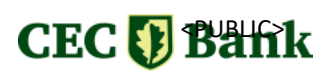

<span id="page-39-0"></span>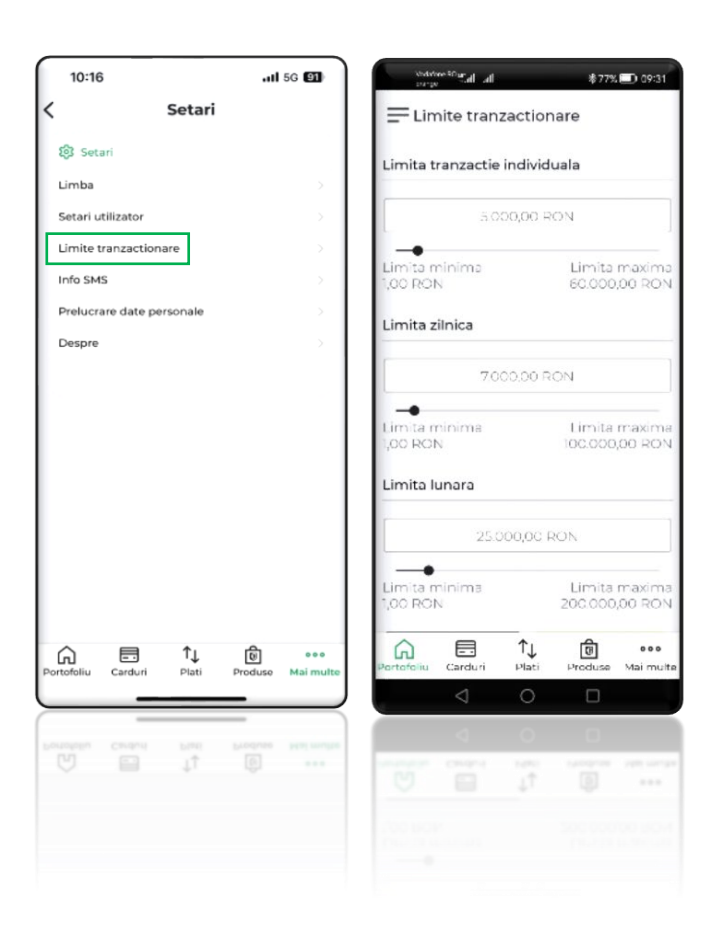

# **Cum modifici limitele de tranzacționare**

Pentru siguranța banilor tăi am creat limite pentru sumele pe care le poți tranzacționa individual, zilnic sau lunar, prin **CEC app**. Poți personaliza aceste limite, accesând opțiunea **Mai multe/ Setări** din bara de jos a ecranului.

Poți modifica:

- **Limita tranzacție individuală**
- **Limita zilnică**
- **Limita lunară**

Din aplicație, poți personaliza de asemenea și limitele aplicabile pentru operațiunile cu cardul.

# **Cum personalizezi setările cardului**

<span id="page-39-1"></span>În **CEC app** ai acces la funcționalități care-ți permit să personalizezi modul de utilizare a cardului. Poți afla datele cardului (Număr card, Data expirare, CVV) și îl poți adăuga în portofele virtuale **Apple Pay** și **GPay**, pentru a plăti direct cu telefonul/smartwatch.

### **Pentru a modifica setările cardului:**

**Pas 1:** Accesează meniul principal / Carduri și selectează cardul dorit

- **Pas 2:** Apasă butonul Setări
- **Pas 3:** Selectează opțiunea dorită.

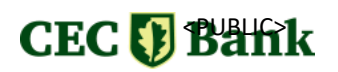

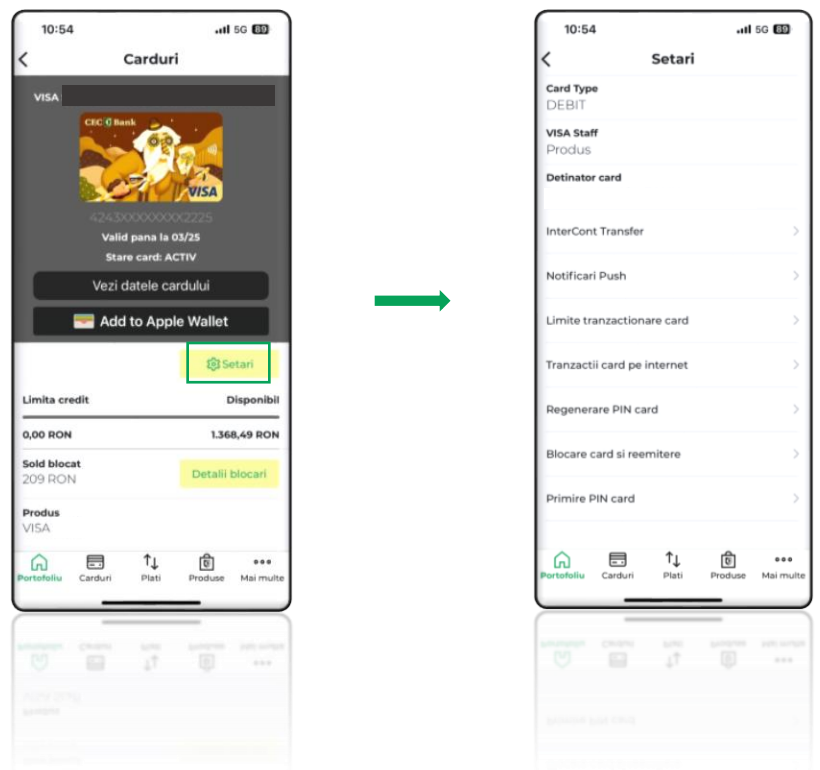

## **Opțiuni disponibile:**

- modificare limite tranzacționare card pentru retrageri la ATM și plăți
- activare/dezactivare serviciu 3D Secure pentru plăti cu cardul pe Internet și optiunea de autorizare a tranzactiilor prin coduri trimise prin SMS sau prin autorizare biometrică (amprentă/ Face ID)
- activare/modificare/dezactivare alerte prin SMS si notificări push aferente tranzacțiilor cu cardul
- blocare/reemitere card
- regenerare cod PIN și schimbare modalitate primire PIN
- activare/dezactivare plăți în rate pentru cardul de credit
- schimbare mod de trimitere a extrasului lunar (email sau poștă)
- activare/dezactivare opțiune de donații
- rambursare anticipată tranzacții card credit și modificare număr rate aferente cardului de credit

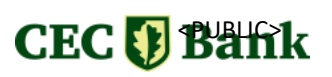

# <span id="page-41-0"></span>**ÎNCÂNTAT DE APLICAȚIE? ACORDĂ-NE UN RATING**

Deschide **[Google Play](https://play.google.com/store/apps/details?id=hr.asseco.android.jimba.cecro&hl=ro)** (Android), **[AppStore](https://apps.apple.com/ro/app/cec-bank-mobile-banking/id1071729654)** (iOS) sau **[Huawei AppGallery](https://appgallery.huawei.com/app/C105370957)**, accesează **CEC app** și acordă-ne un rating!

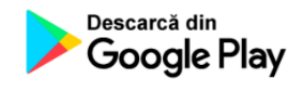

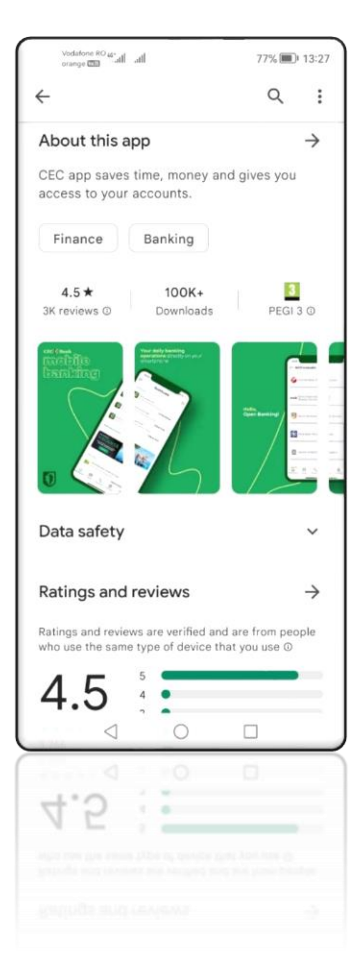

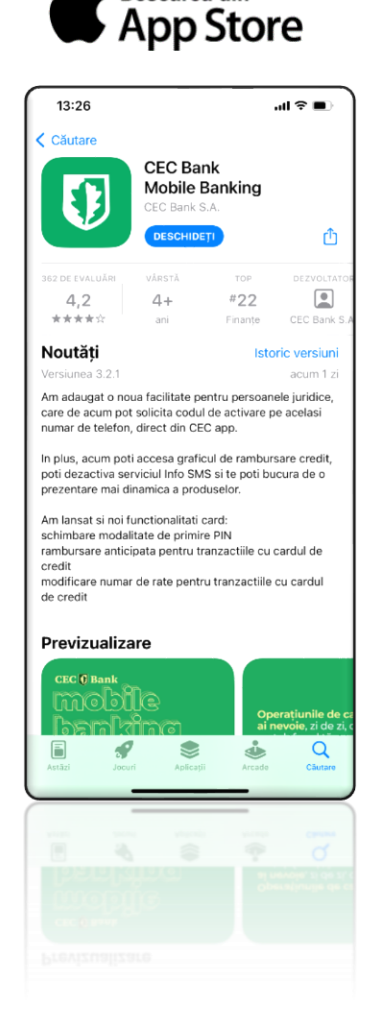

Descarcă din

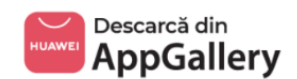

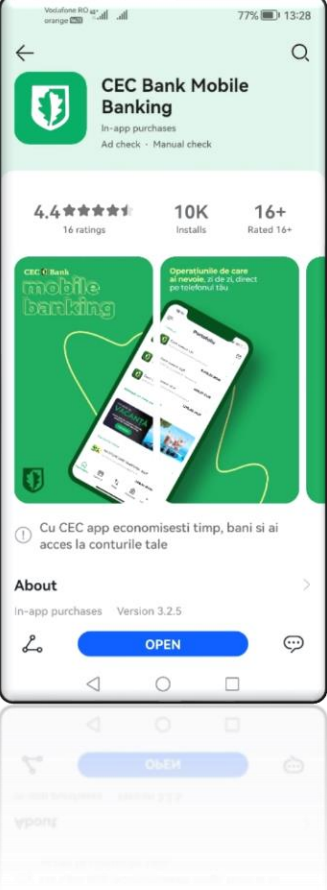

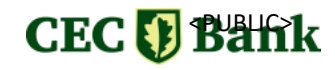